*Этот документ является не руководством пользователя, а набором пояснений, советов, примеров, ответов на часто задаваемые вопросы*.

04.06.2020

http://www.easymnemo.com

## Оглавление

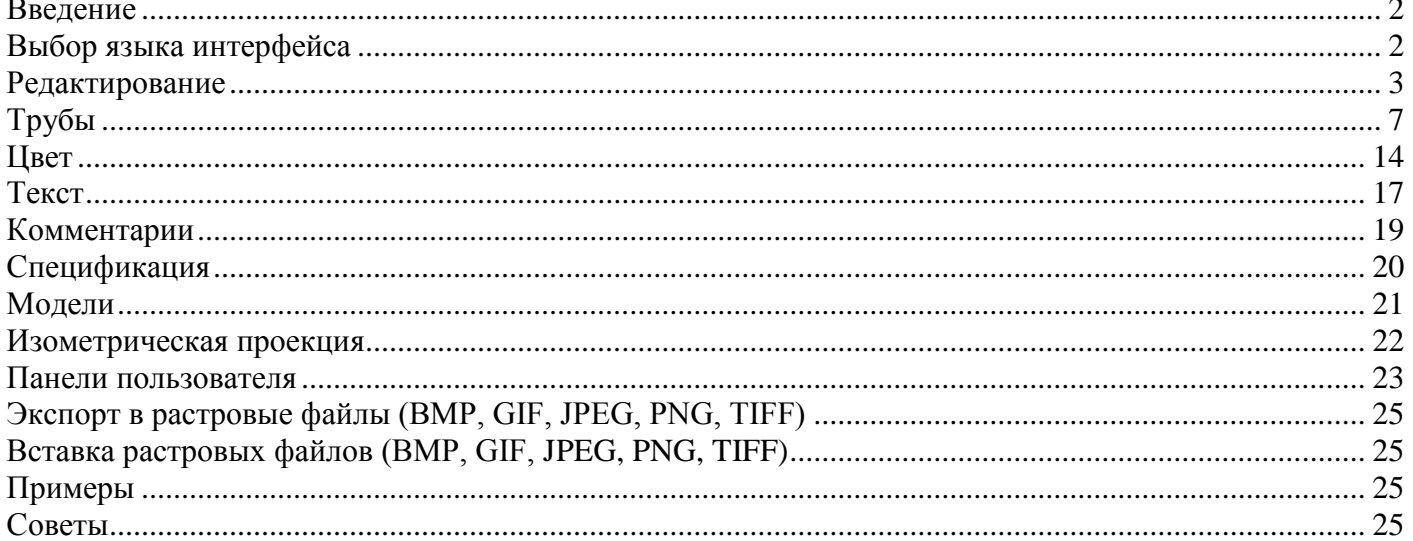

## <span id="page-2-0"></span>Введение

Easymnemo - это программное обеспечение для создания схем, чертежей, диаграмм. Полученные рисунки можно использовать для документов, презентаций, мнемосхем, рекламных материалов, визиток и др. Программа содержит большую библиотеку элементов, в том числе изображений продукции популярных производителей оборудования, изображения графических символов из стандартов ГОСТ, ABOK. Большое внимание уделено тепло-, водо-, газоснабжению, АСУТП. Программа даёт возможность распечатывать подготовленные схемы, экспортировать их в растровые файлы.

Установочный набор содержит каталог примеров (схемы учета тепловой энергии, воды, газа, схемы тепловых узлов, схемы подключения котлового оборудования, коммутационные схемы, структурные схемы, схемы передачи данных, схемы компьютерных сетей, схемы охранно-пожарной сигнализации, рекламные материалы, визитки и др.).

Easymnemo позволяет сохранять текстовую информацию на нескольких языках для одной схемы. В программе легко менять цветовую схему, переходить от объемного изображения к плоскому и обратно, добавлять тени и др.

Интерфейс Easymnemo и большинство примеров переведены на русский, английский, испанский и чешский языки.

В целом программа проста в использовании и интуитивно понятна. Тем не менее существуют не совсем очевидные моменты, которые этот документ поможет прояснить.

## <span id="page-2-1"></span>Выбор языка интерфейса

Выбрать язык интерфейса можно из списка в правом верхнем углу окна программы:

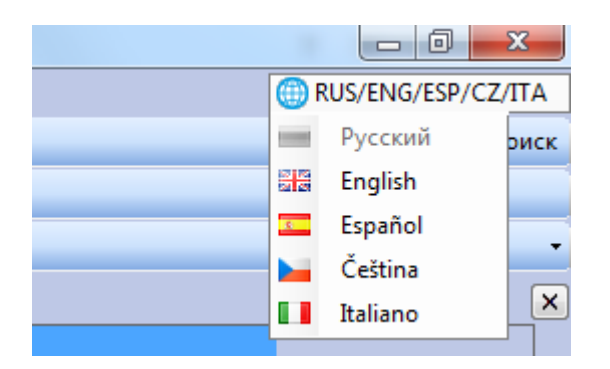

Замечание. Все примеры, входящие в установочный набор, переведены на русский и английские языки, а многие также на испанский и чешский. Смена языка интерфейса приведет к отображению примеров в соответствии с установленным в программе языком (примеры, которые не переведены на испанский, чешский или итальянский, будут отображены на английском языке).

## <span id="page-3-0"></span>Редактирование

После запуска программа находится в *режиме выбора*. Указатель мыши имеет форму курсора. В левой части окна программы располагается панель элементов. После щелчка мыши по иконке элемента программа перейдет в *режим вставки нового объекта*. Указатель мыши примет форму перекрестия.

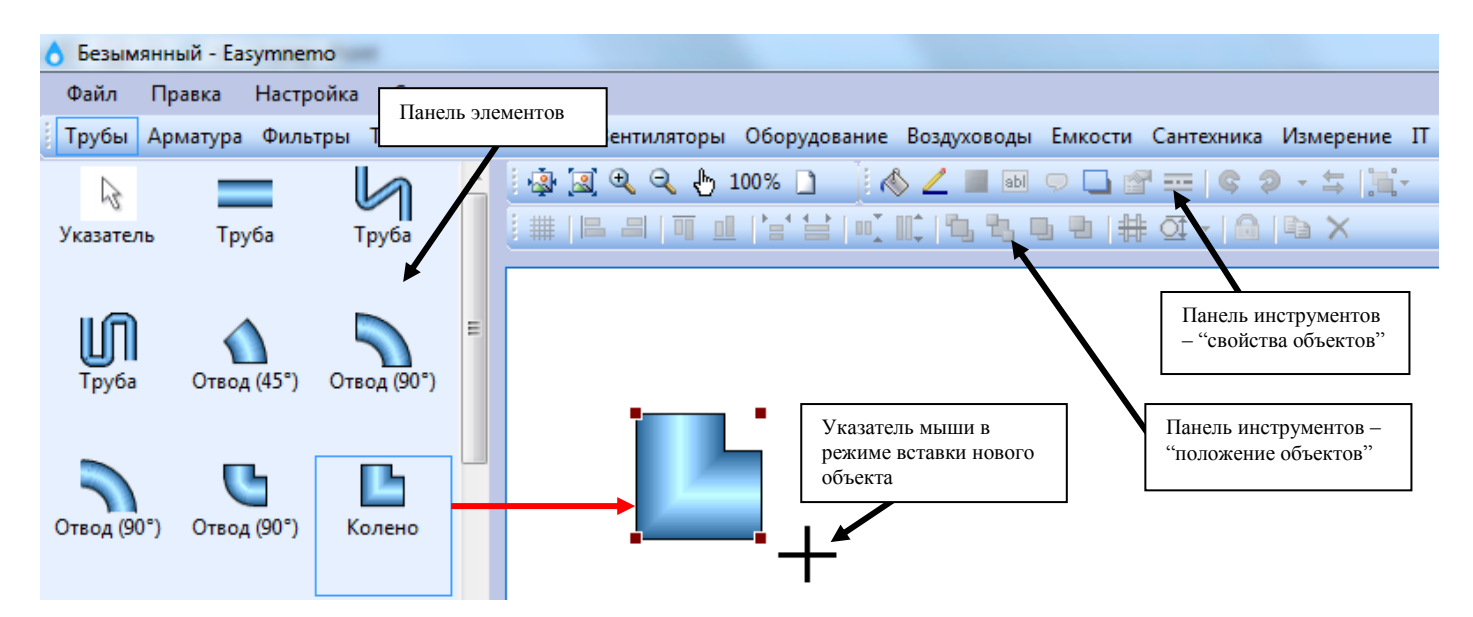

После того как программа перешла в режим вставки (указатель мыши имеет форму перекрестия) можно добавить новый объект. Для того, чтобы добавить объект на схему, нажмите левую кнопку мыши на схеме и "потяните" указатель мыши. После того как Вы отпустите левую кнопку мыши, объект появится на схеме. При этом программа останется в режиме вставки нового объекта (указатель мыши также останется в форме перекрестия) и Вы снова можете добавить объект.

Чтобы вернуться в режим выбора, нажмите мышкой на иконку *Указатель,* либо правую кнопку мыши, либо любую клавишу. Указатель мыши примет форму курсора. В режиме выбора можно редактировать добавленные объекты.

► Начиная с версии 2.19.06.18 добавлен еще один способ вставки нового объекта - двойным щелчком мыши по соответствующей иконке. Для объектов, которые могут быть размещены на трубах (арматура, фильтры, расходомеры и т.д.), исходные размеры создаваемого объекта будут подбираться программой исходя из текущего диаметра трубы. Для других элементов исходные размеры будут подбираться программой исходя из базового размера элемента. Исходный текущий диаметр трубы и базовый размер элемента задаются в окне *Свойства изображения*.

Заметим, что текущий диаметр трубы может меняться при работе со схемой, например, Вы выделили трубу другого диаметра. Базовый размер элемента можно изменить только в окне *Свойства изображения*.

Замечание. Если текущий диаметр трубы меньше минимального значения (по умолчанию 5 px), то диаметр трубы для вычисления размера объекта принимается равным минимальному, поскольку новые объекты могут быть очень мелкими. Задаётся в окне *Свойства изображения*.

Чтобы начать редактировать объект, необходимо объект выделить. Для этого достаточно щелкнуть левой кнопкой мыши по объекту. После этого Вам будет доступна панель инструментов для редактирования свойств объектов (заливка, линии, поворот и т.д.) и панель инструментов,

отвечающая за положение и выравнивание объектов. В зависимости от типа объекта, количества выделенных объектов Вам будут доступны разные кнопки панелей.

Замечание 1. Выделить несколько объектов можно одним из способов:

- Удерживая клавишу *Shift* последовательно щёлкать *левой кнопкой мыши* по объектам;
- Нажать *левую кнопку мыши* на свободном месте схемы и "потянуть" указатель мыши. Объекты, которые попадут в поле отображаемого прямоугольника, будут выделены;
- Выделить все объекты можно при помощи меню *Правка > Выделить все*.

Для перемещения объекта нажмите на него левой кнопкой мышки и "перетащите" объект. Кроме того, выделенные объекты можно перемещать при помощи комбинаций клавиш *Shift / стрелки.*

Замечание 2. После выделения объекта программа "запоминает" некоторые свойства выделенного объекта: свойства заливки, границы, тени, свойства текста и комментария, для труб также диаметр, свойства узлов и изоляции. При вставке нового объекта программа использует эти данные для придания новому объекты соответствующих свойств. Например, если Вы выделили трубу, то новая труба будут добавлена с тем же диаметром, цветом и толщиной граничный линий, что и выделенная труба.

Замечание 3. ► Начиная с версии 2.20.05.15 введена *разметочная сетка* (с шагом 0.1 см по умолчанию). При перемещении объекты будут согласовывать свое положение с ней. А именно: каждый объект имеет некий условный центр, который и будет совмещаться с ближайшим узлом разметочной сетки. Изменить свойства разметочной сетки, а также отказаться от нее ее можно в диалоговом окне *Настройка > Параметры.*

Обзор панели инструментов "*Свойства объектов*"

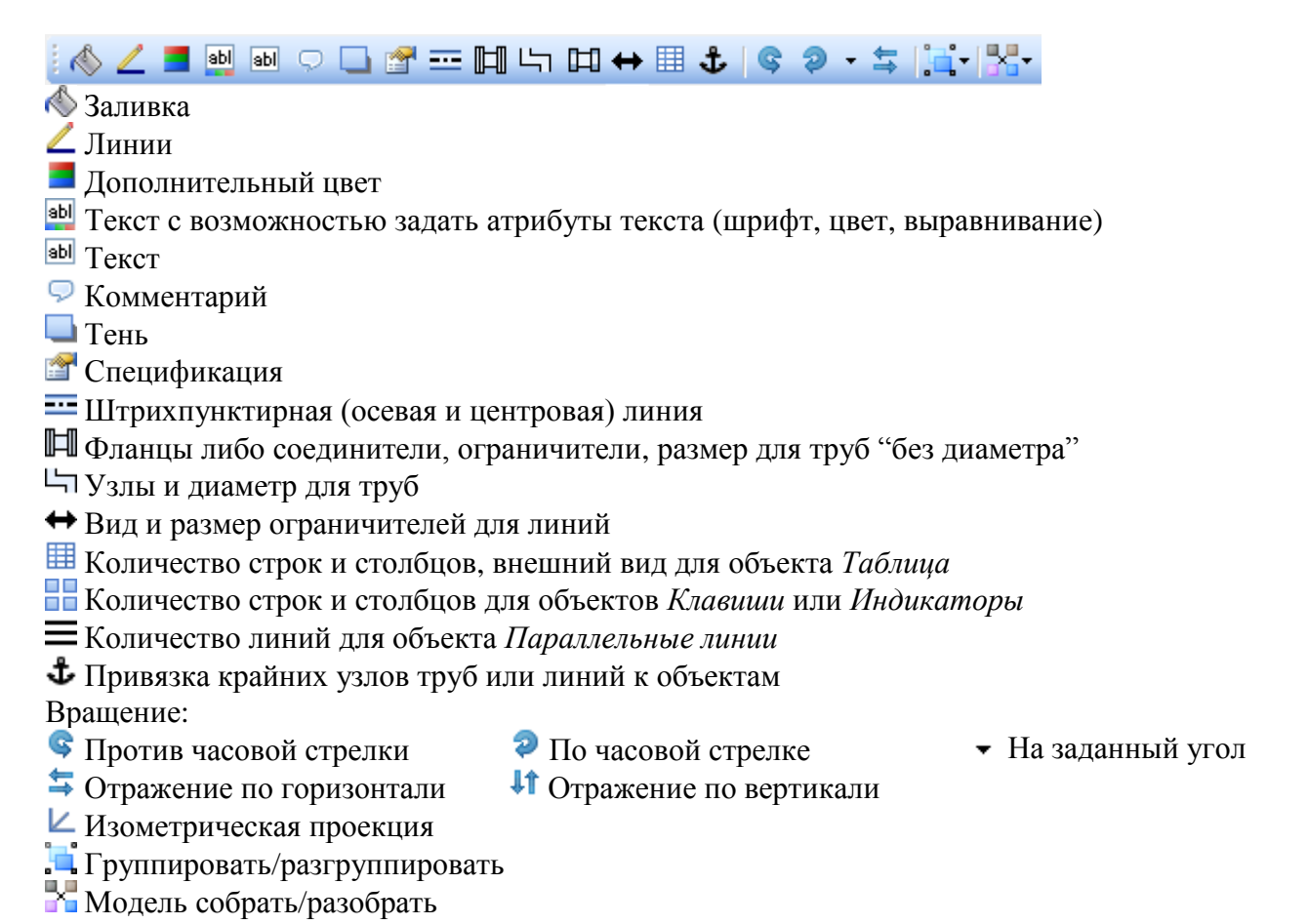

Обзор панели инструментов "*Положение объектов*"

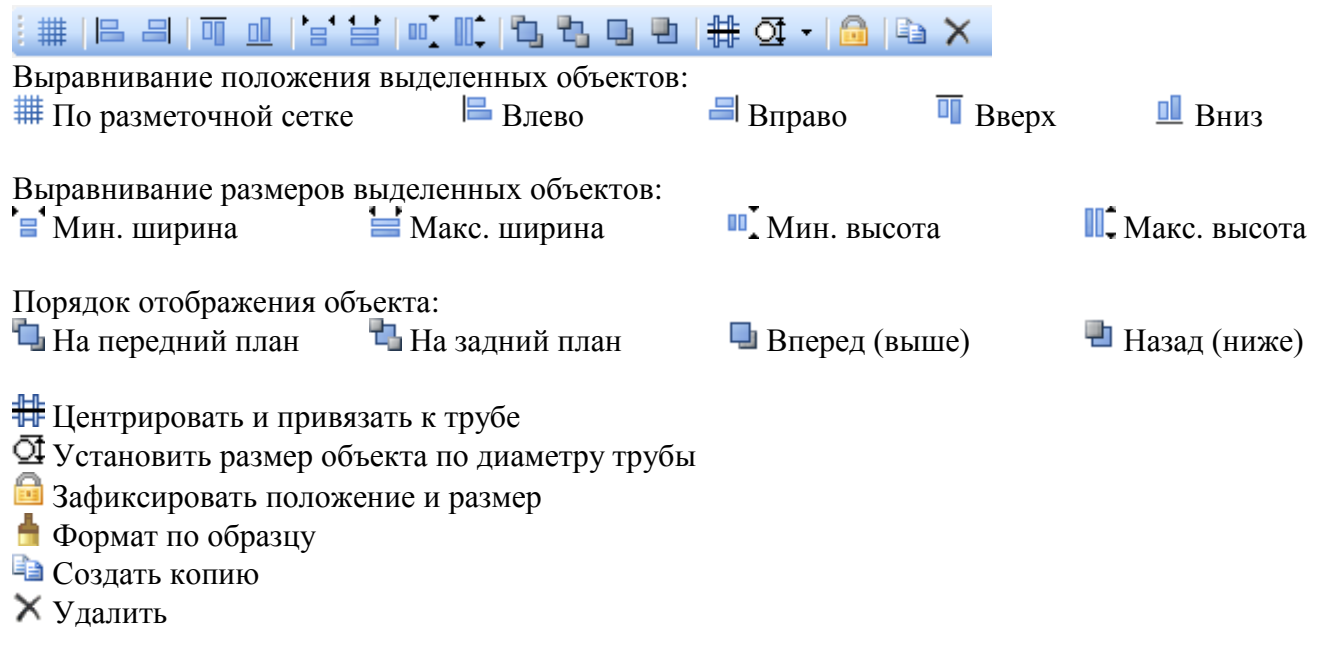

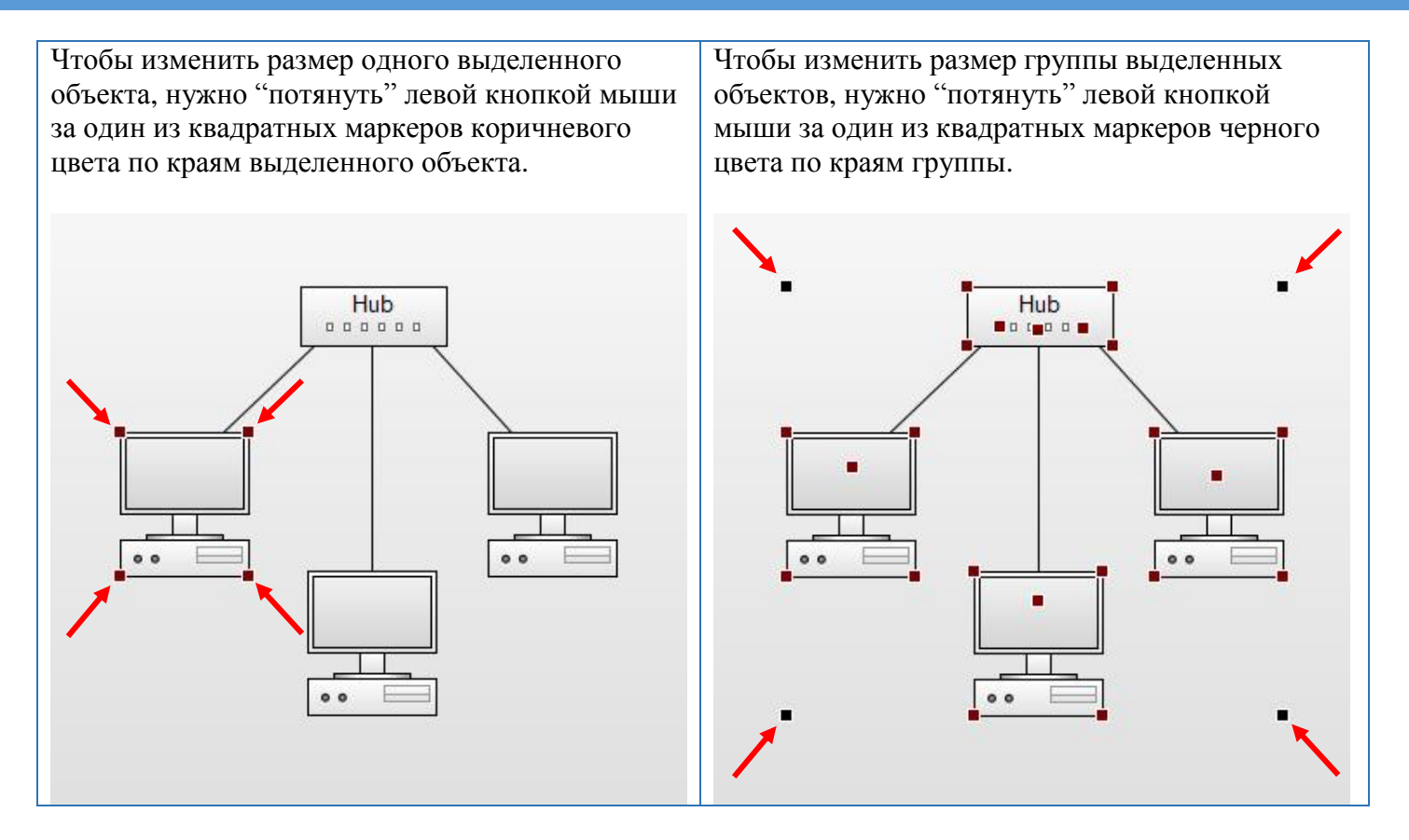

Изменять размер выделенных объектов можно также при помощи комбинаций клавиш *Shift / + , Shift / - , Shift / PageUp , Shift / PageDown.*

Замечание 1. Нужно иметь в виду, что для некоторых объектов требуется допустимое соотношение ширины и высоты. Для одних объектов высота должна быть больше ширины (или ее части), для других, наоборот, ширина больше высоты (или ее части). При несоблюдении таких "пропорций" рисуется прямоугольник. Следующий рисунок демонстрирует, что будет с одним из таких объектов, если увеличивать его ширину.

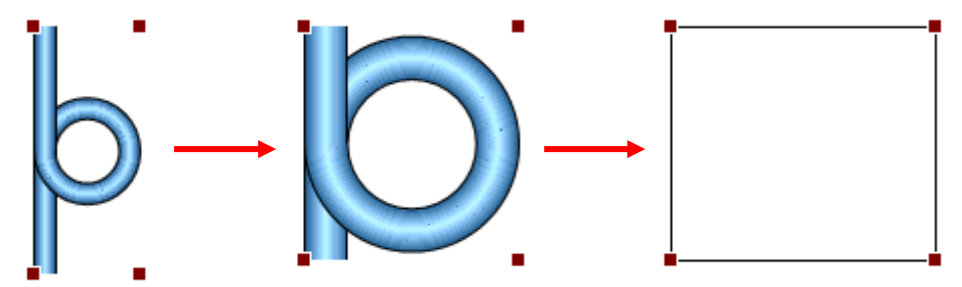

Замечание 2. Для объектов "без пропорций" (например, прямоугольника), чтобы сохранить пропорции уже нарисованного объекта при изменении размера, удерживайте клавишу *Shift*.

Замечание 3. У некоторых объектов возможно изменить "геометрию" при помощи специальных маркеров желтого цвета. Ниже на рисунке приведены эти объекты.

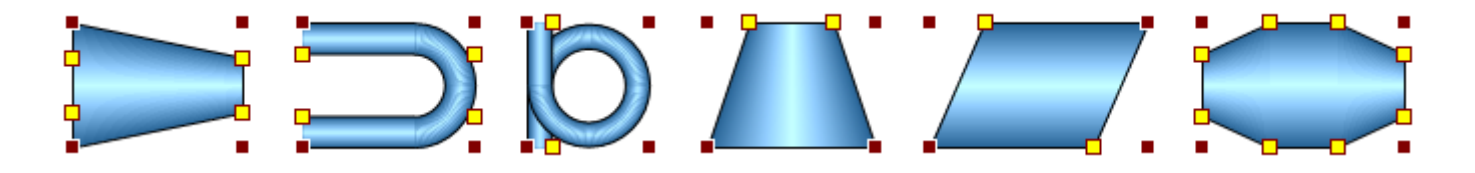

Для изменения "геометрии" объекта нужно "потянуть" левой кнопкой мыши за один из квадратных маркеров желтого цвета. Например,

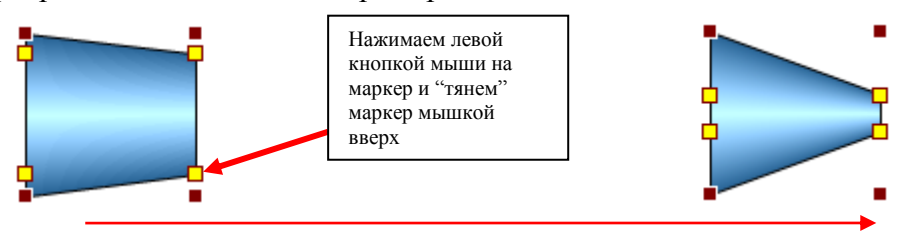

# <span id="page-7-0"></span>Трубы

В программе предусмотрено два типа труб и воздуховодов (далее труба): с диаметром и без диаметра. Труба без диаметра представляет собой ломаную линию, для которой задается размер, определяющий высоту "окончаний трубы" и элементов, которые могут быть размещены на трубе. В этом смысле размер играет такую же роль, как и диаметр "обычных" труб.

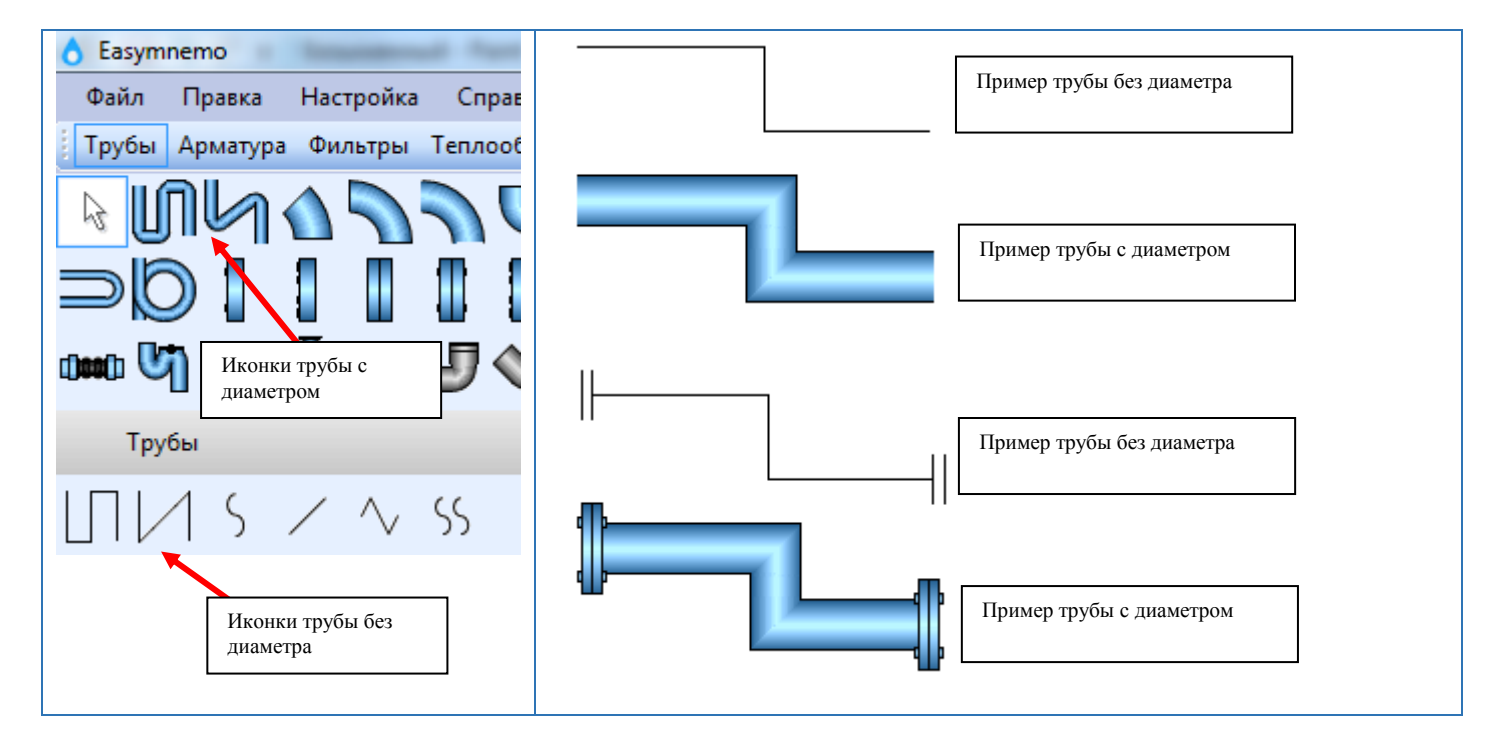

1. Чтобы сегменты трубы принимали строго горизонтальное/вертикальное положение, установите в контекстном меню флаг *Прямые углы.* Напомним, что контекстное меню вызывается нажатием правой кнопки мыши над выделенным объектом.

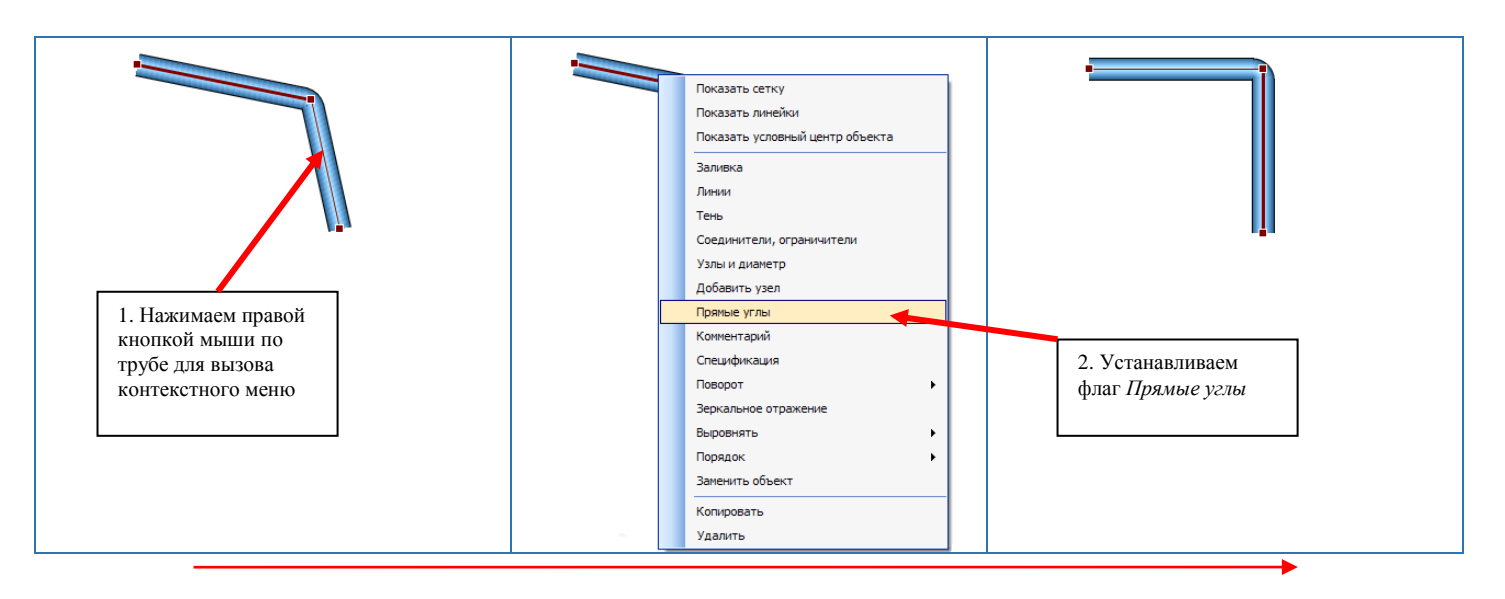

2. Чтобы добавить новый сегмент трубы, нужно выделить узел трубы (щелкнуть мышкой по узлу – он изменит цвет с коричневого на желтый) и нажать на клавишу *Insert* (или выбрать *Добавить узел* в контекстном меню).

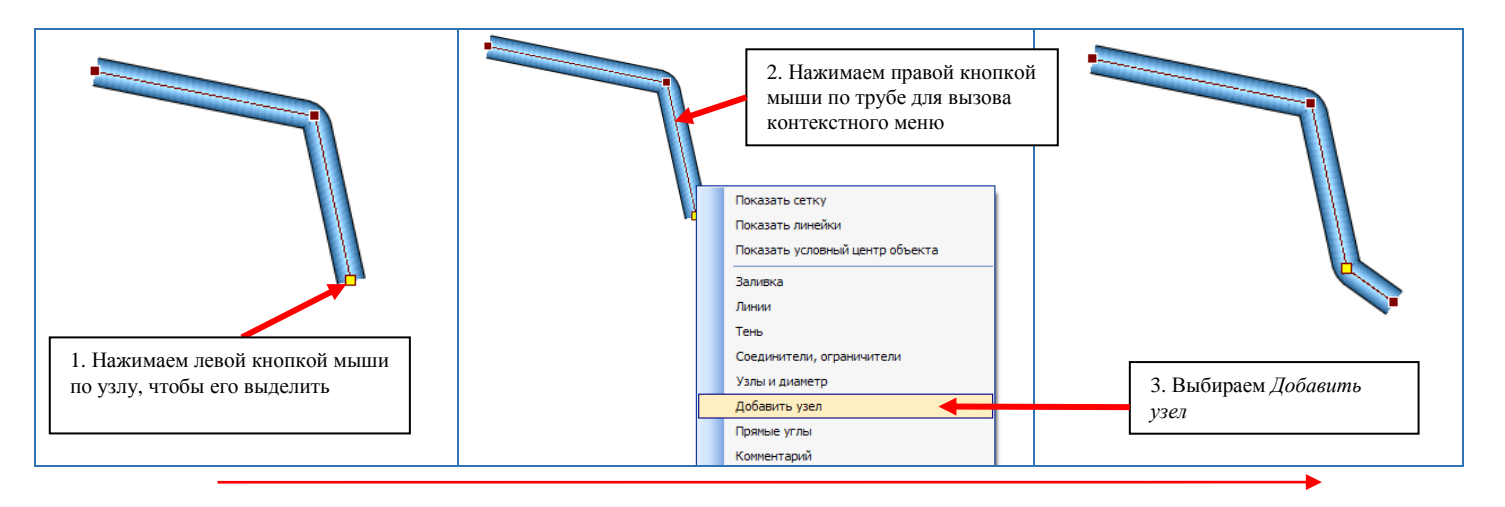

3. Чтобы удалить сегмент трубы, нужно выделить узел трубы и нажать на клавишу *Delete* (или выбрать *Удалить* в контекстном меню).

4. Чтобы привязать крайний узел трубы к объекту: выделите узел, переместите узел на объект и нажмите на кнопку  $\mathbf t$  (или установите флаг *Привязка* в контекстном меню).

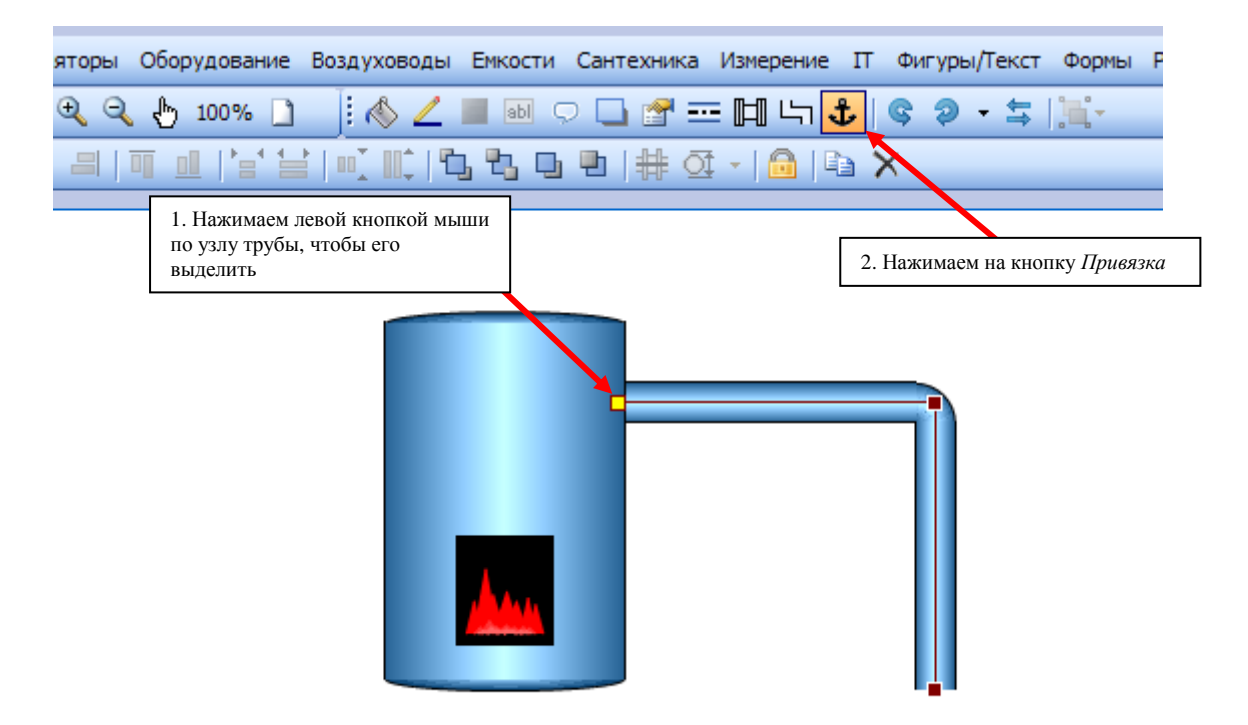

5. Изменить диаметр трубы, диаметр и цвет отдельных сегментов трубы, а также вид и размеры узлов трубы можно в диалоговом окне *Узлы и диаметр*, которое вызывается кнопкой (или выбором *Узлы и диаметр* в контекстном меню).

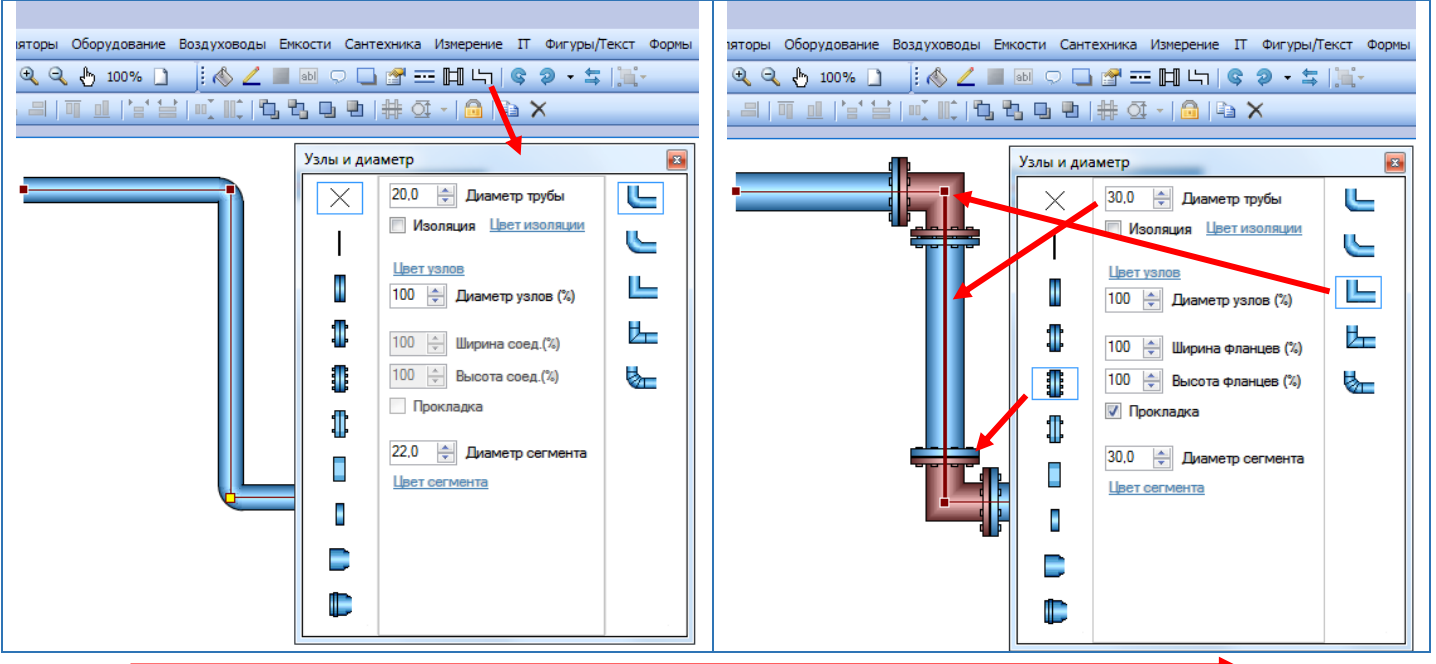

Примеры иллюстрирующие результаты изменений в окне *Узлы и диаметр*:

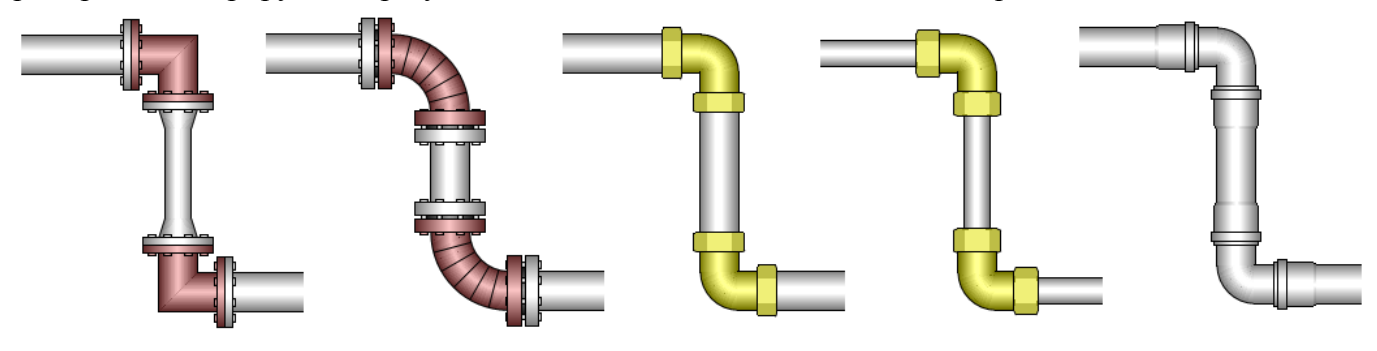

6. Изменить "окончания" трубы можно в диалоговом окне *Соединители, ограничители*, которое вызывается кнопкой (или выбором *Соединители, ограничители* в контекстном меню).

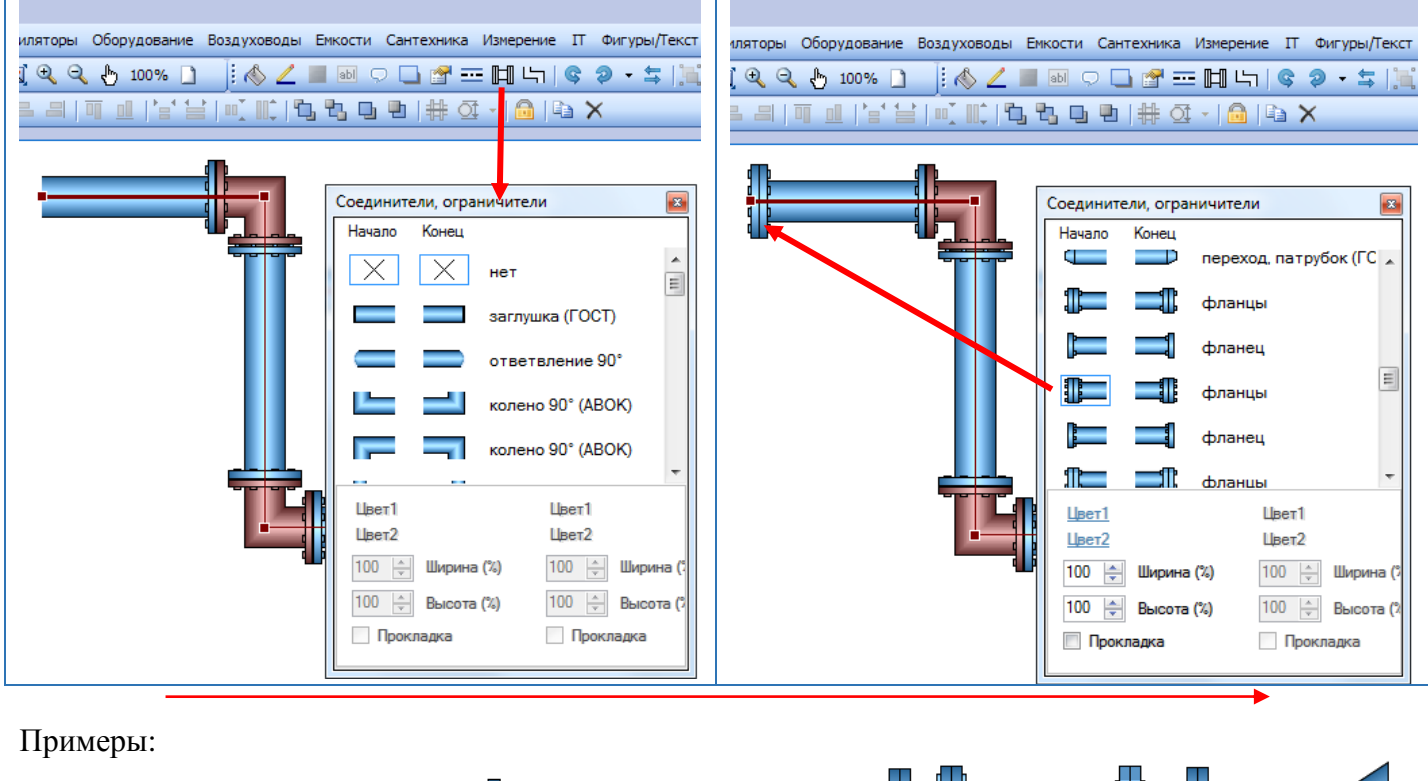

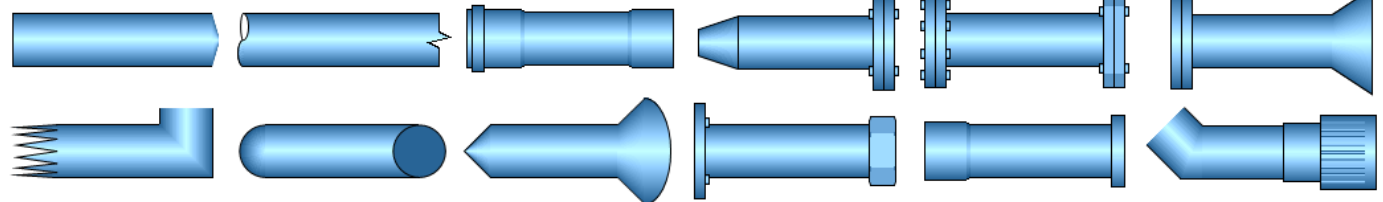

При помощи труб и настроек в окне *Соединители, ограничители* можно легко создать трубные элементы. Например,

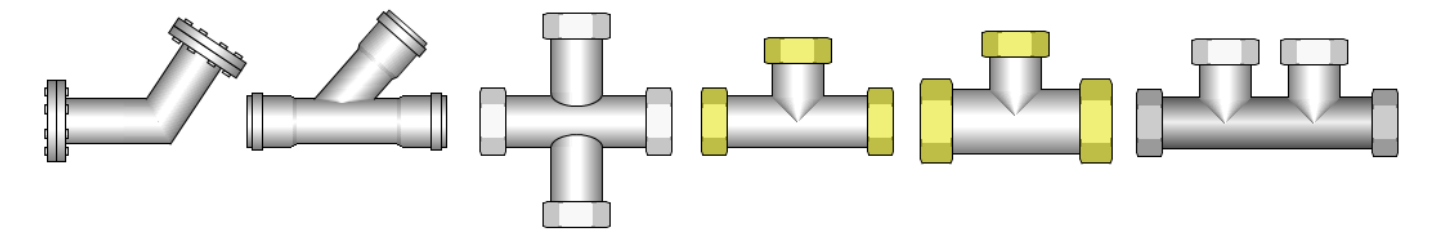

Для трубы без диаметра набор соединителей и ограничителей другой. В окне *Соединители, ограничители* можно задать размер, который определяет высоту ограничителей и элементов, которые могут быть размещены на трубе.

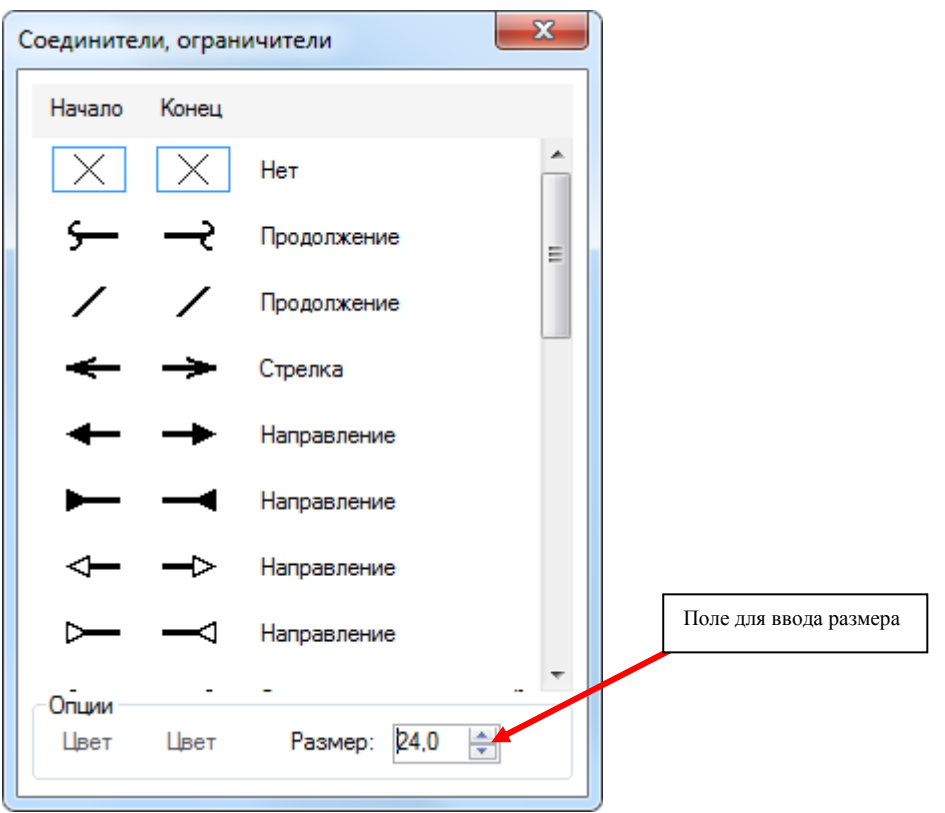

7. Чтобы отцентрировать и привязать объект находящийся на трубе к собственно самой трубе, поместите объект на трубу и нажмите на кнопку (или выберите *Выровнять > Выровнять по трубе и привязать к трубе* в контекстном меню).

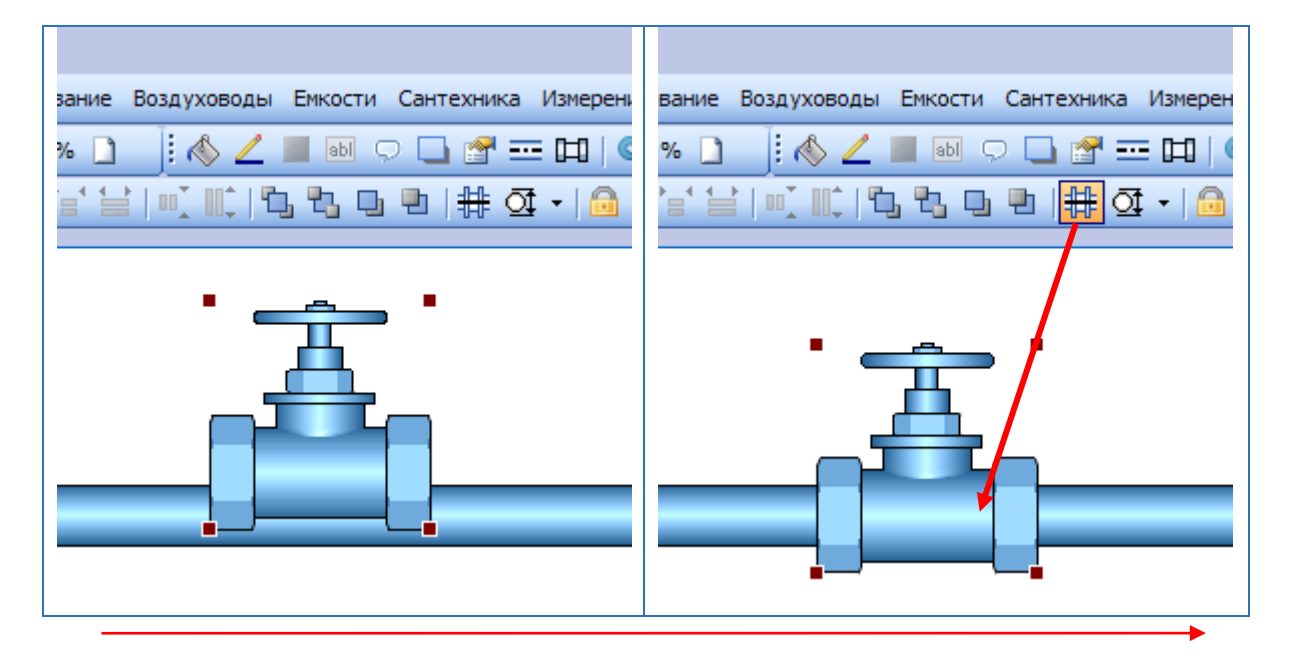

8. Некоторые объекты (например, манометр или датчик температуры) можно привязать к трубе, но не к центру, а к границе (поверхности) трубы. Для этого служит та же самая кнопка  $\#$ . Внешний вид соединения с трубой можно изменить в диалоговом окне *Монтаж*, вызываемым нажатием на кнопку (или выбором *Монтаж* в контекстном меню).

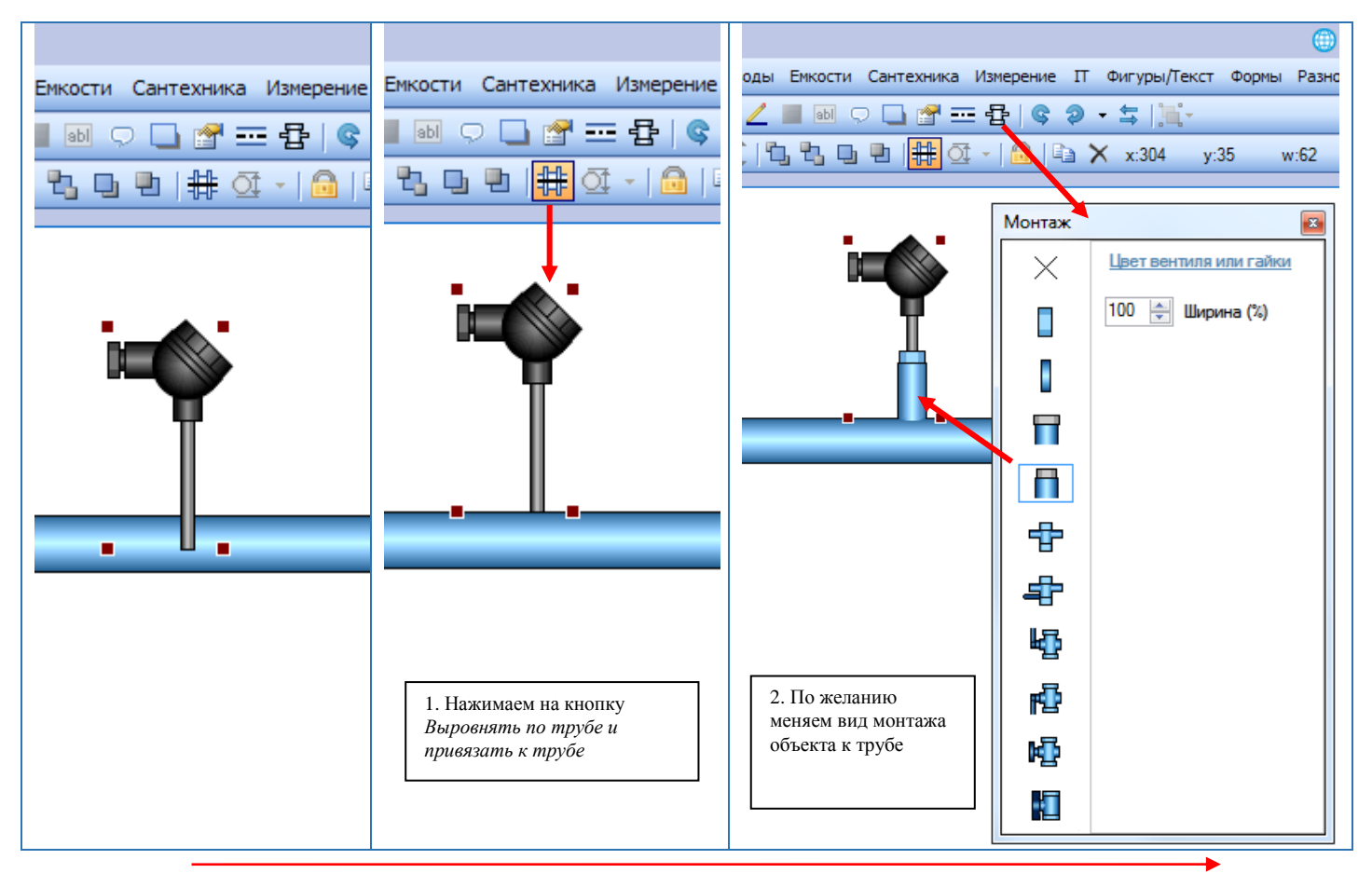

Также для визуализации монтажа в программе присутствуют и специальные "монтажные" элементы. Они расположены в разделе *Измерение*.

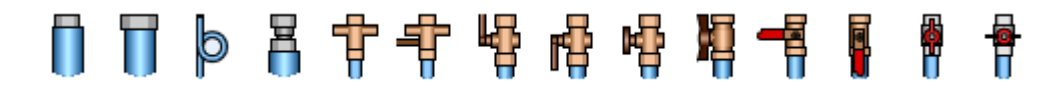

Ниже на картинке приведен пример, в котором применяются оба способа для монтажа датчиков.

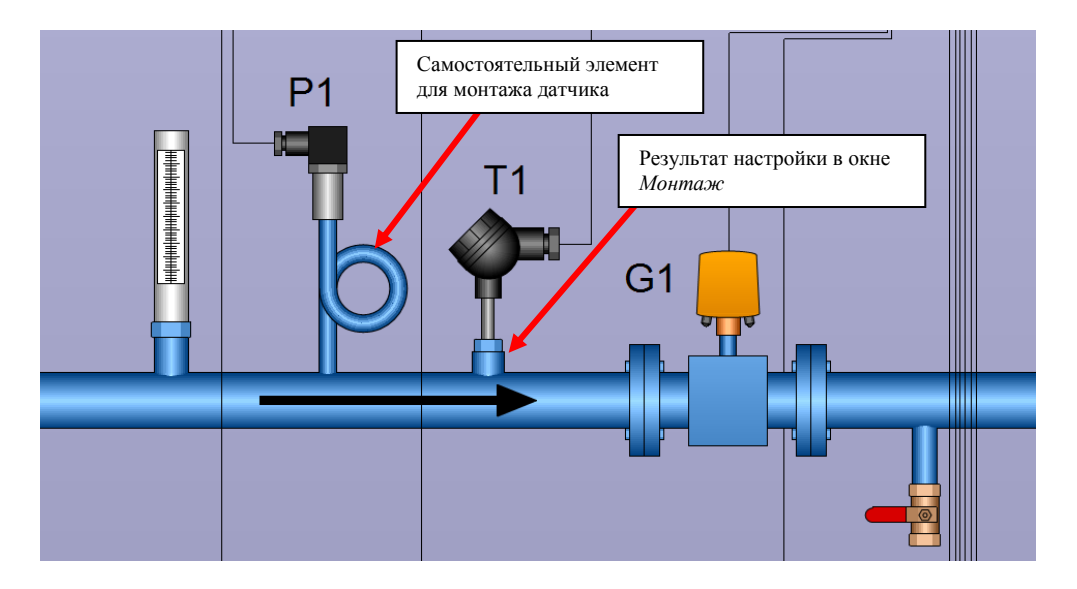

9. Чтобы установить размер объекта в зависимости от диаметра трубы, на которой находится объект, нажмите на кнопку (или выберите *Выровнять > Установить размер объекта по диаметру трубы* в контекстном меню). Также можно нажать на кнопку • (находится справа от кнопки  $\overline{\mathfrak{A}}$ ) для установки с коэффициентом размера объекта.

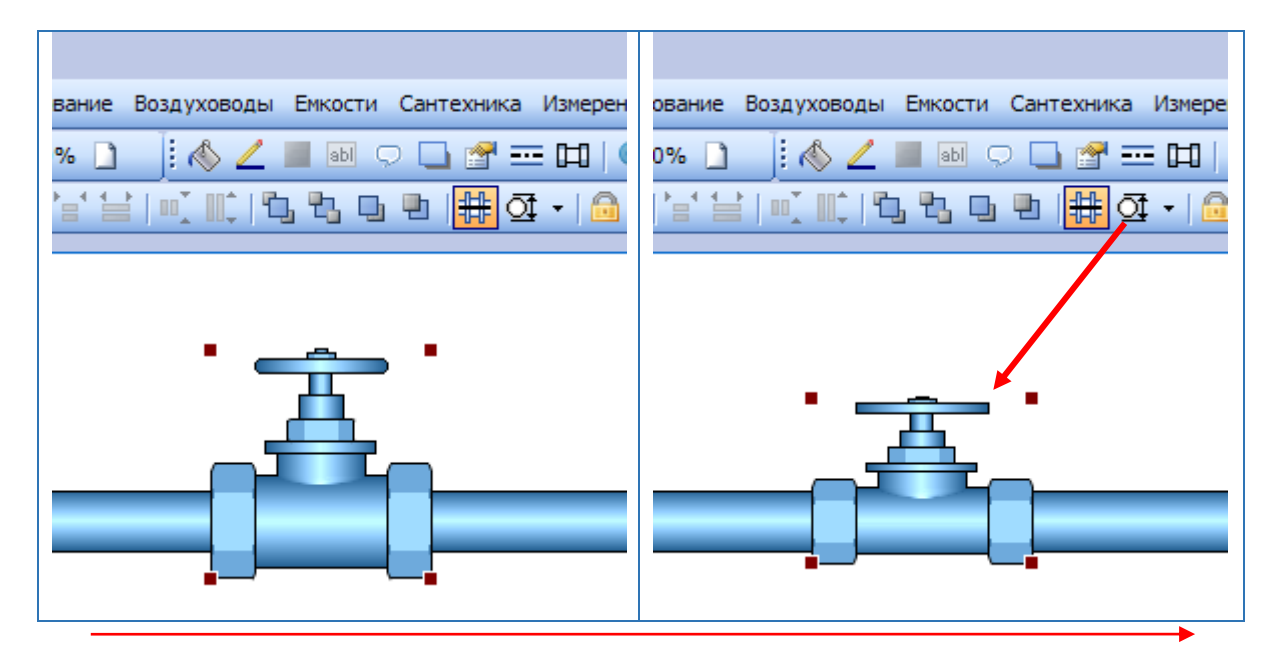

## <span id="page-14-0"></span>Цвет

1. Для большинства объектов можно задать два или три основных цвета: один для заливки, второй для линий границ и возможно третий (дополнительный) цвет, который зависит от типа объекта. Например, для радиатора отопления можно задать только два цвета: цвет заливки и цвет границы. А, например, для прямоугольника с текстом можно задать три цвета: цвет заливки, цвет границы и цвет текста. Для монитора также можно задать три цвета: цвет заливки, цвет границы и цвет экрана.

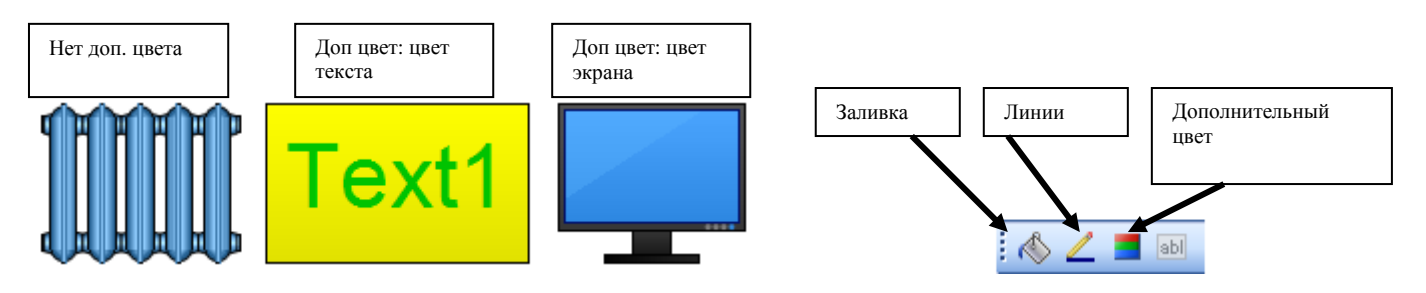

2. Для объектов, имеющих фланцы или гайки (для соединения с трубами) можно изменить цвет фланцев или гаек. Цвет, а также вид фланцев/гаек, задается в диалоговом окне *Фланцы/Гайки*, которое вызывается нажатием на кнопку  $\mathbb{H}$  для фланцев или  $\mathbb{H}$  для гаек.

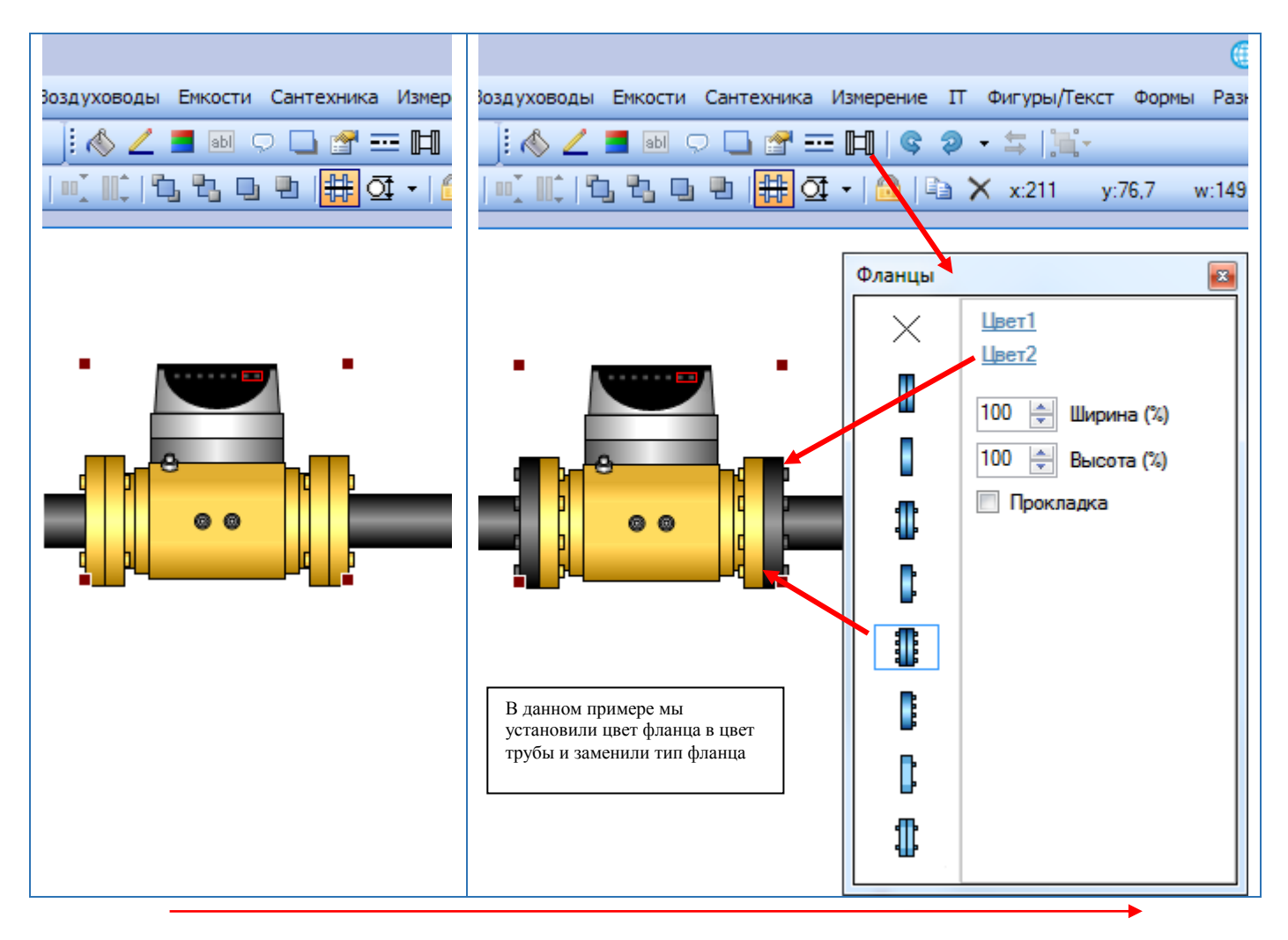

3. Цвет отдельных сегментов трубы, цвет узлов трубы, цвет изоляции можно задать в диалоговом окне, которое вызывается кнопкой (или выбором *Узлы и диаметр* в контекстном меню).

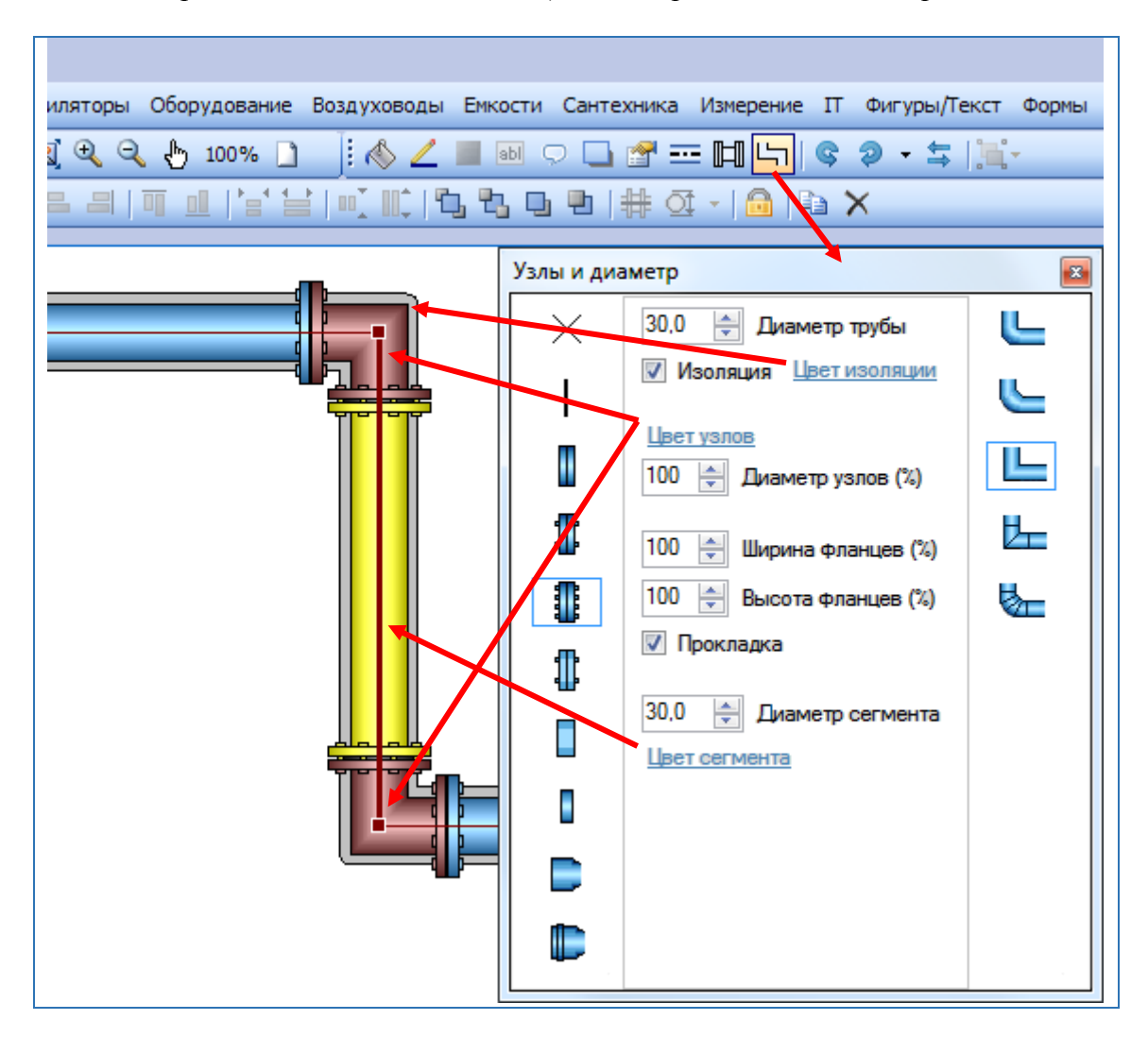

4. Если нужно получить монохромное изображение схемы, необязательно менять цвета каждого объекта. Достаточно выбрать цветовую схему в диалоговом окне *Свойства изображения* (кнопка ). В этом же окне можно задать цвет фона.

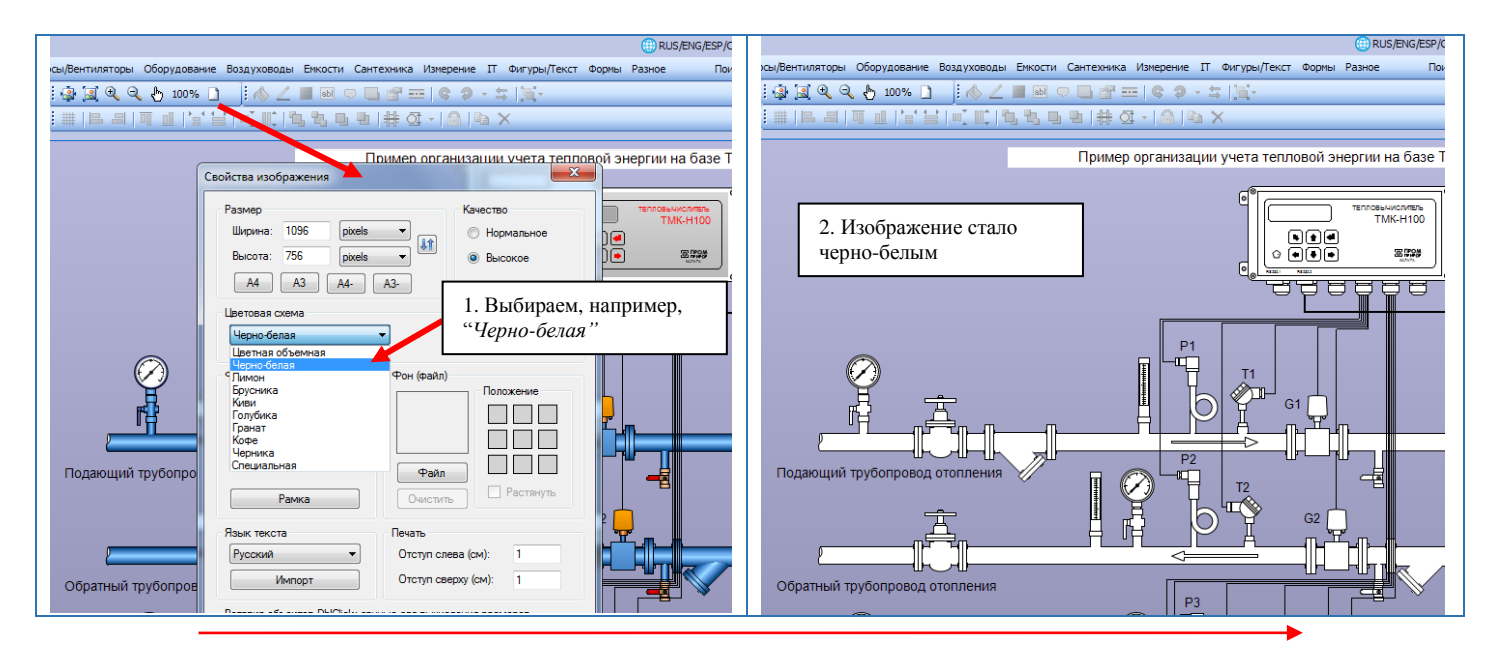

Диалоговое окно *Свойства изображения* предлагает 9 готовых цветовых схем, определяющих цвета заливки и линий объектов. Кроме того, пользователь может задать свою цветовую схему. Схемы, кроме *"Цветная объемная"*, являются монохромными. Выбор схемы не влияет на цвет фона.

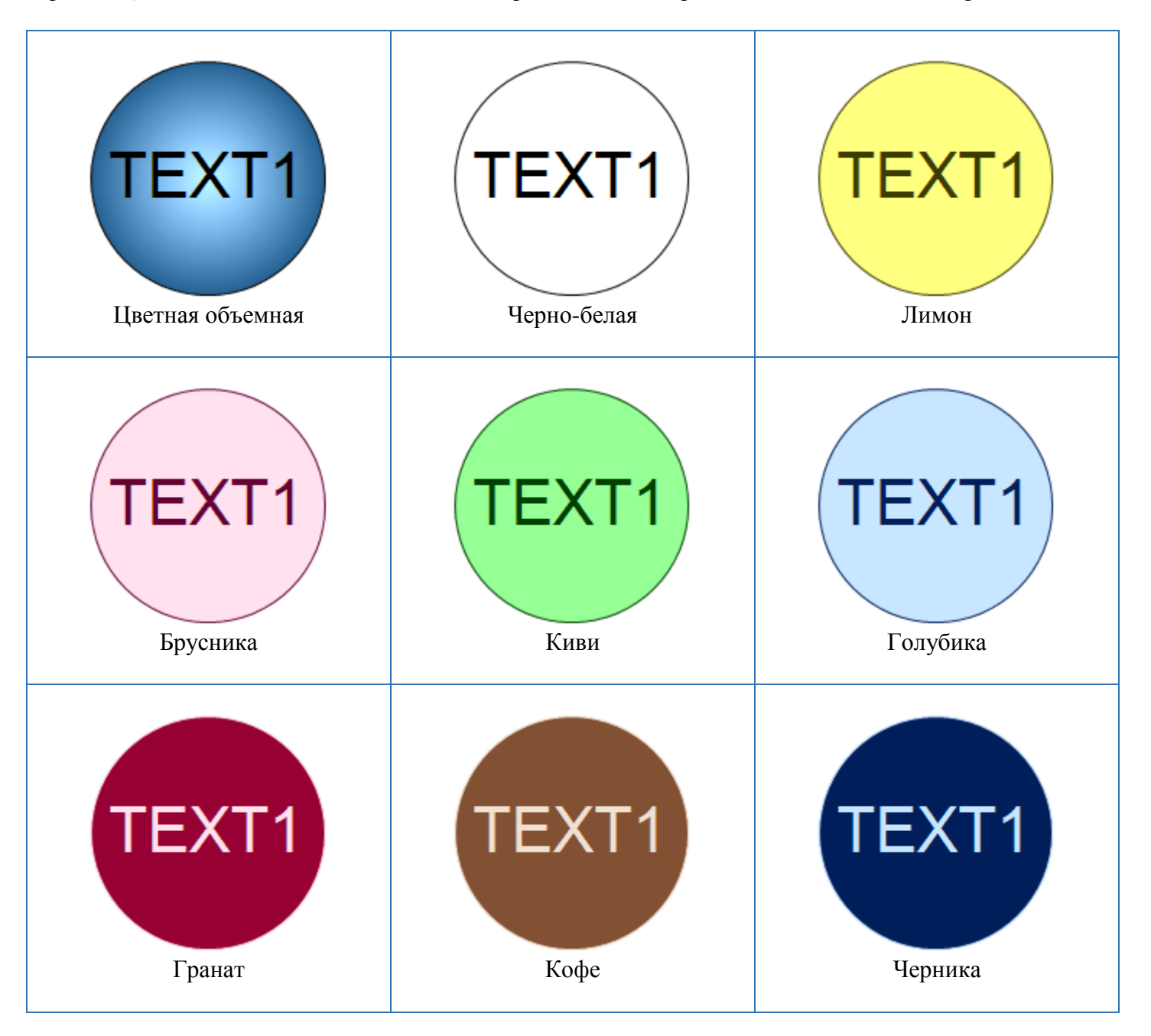

## <span id="page-17-0"></span>Текст

Если объект допускает изменение текста, то при выделении такого объекта будет доступна кнопка или кнопка **<sup>аы</sup>. Кнопки служат для вывода соответствующего диалогового окна** *Текст*. Кнопки не могут быть одновременно на экране. Кнопка **вы** доступна для объектов, для которых можно задать кроме собственно текста, еще и атрибуты текста: шрифт, выравнивание, цвет. Кнопка **вы** доступна для объектов, для которых можно задать только текст.

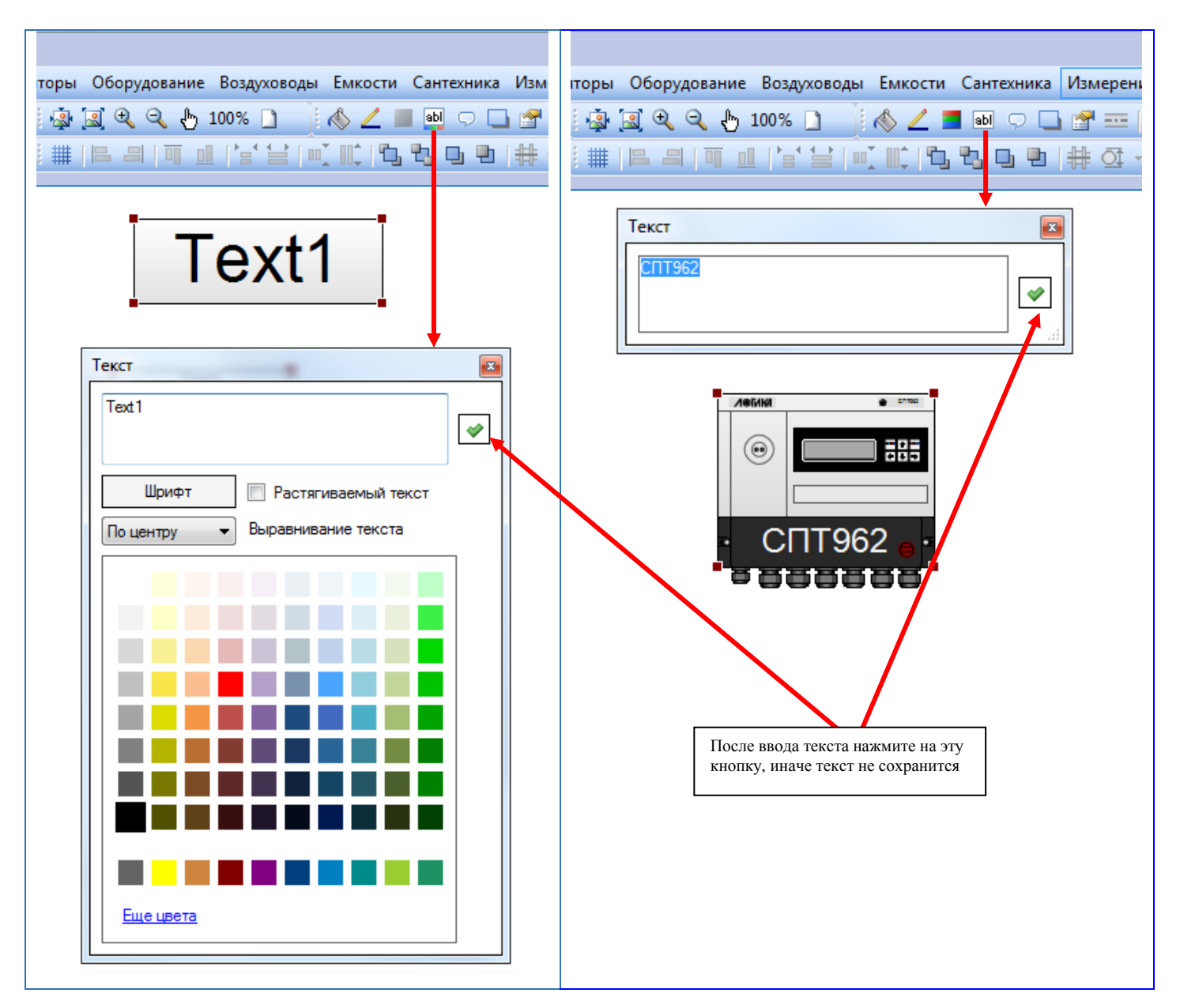

После ввода текста обязательно нажмите на кнопку , в противном случае текст не сохранится. Если установлен флаг *Растягиваемый текст*, размер шрифта не имеет значения: размер текста будет зависеть от размера объекта.

Каждая схема в Easymnemo может содержать 5 вариантов текста и комментариев. Эта возможность реализована для того, чтобы иметь одну и ту же схему "на нескольких языках". Попробуйте поменять *Язык текста и комментариев* в каком-нибудь примере Easymnemo, и возникнет впечатление, будто программа сама перевела схему на другой язык.

*Язык текста и комментариев* для схемы устанавливается в диалоговом окне *Свойства изображения* (кнопка $\Box$ ).

Замечание. Языковые установки для схемы весьма условны. Ничто не мешает Вам при установленном, например, английском языке снова ввести весь текст на русском или на любом другом языке.

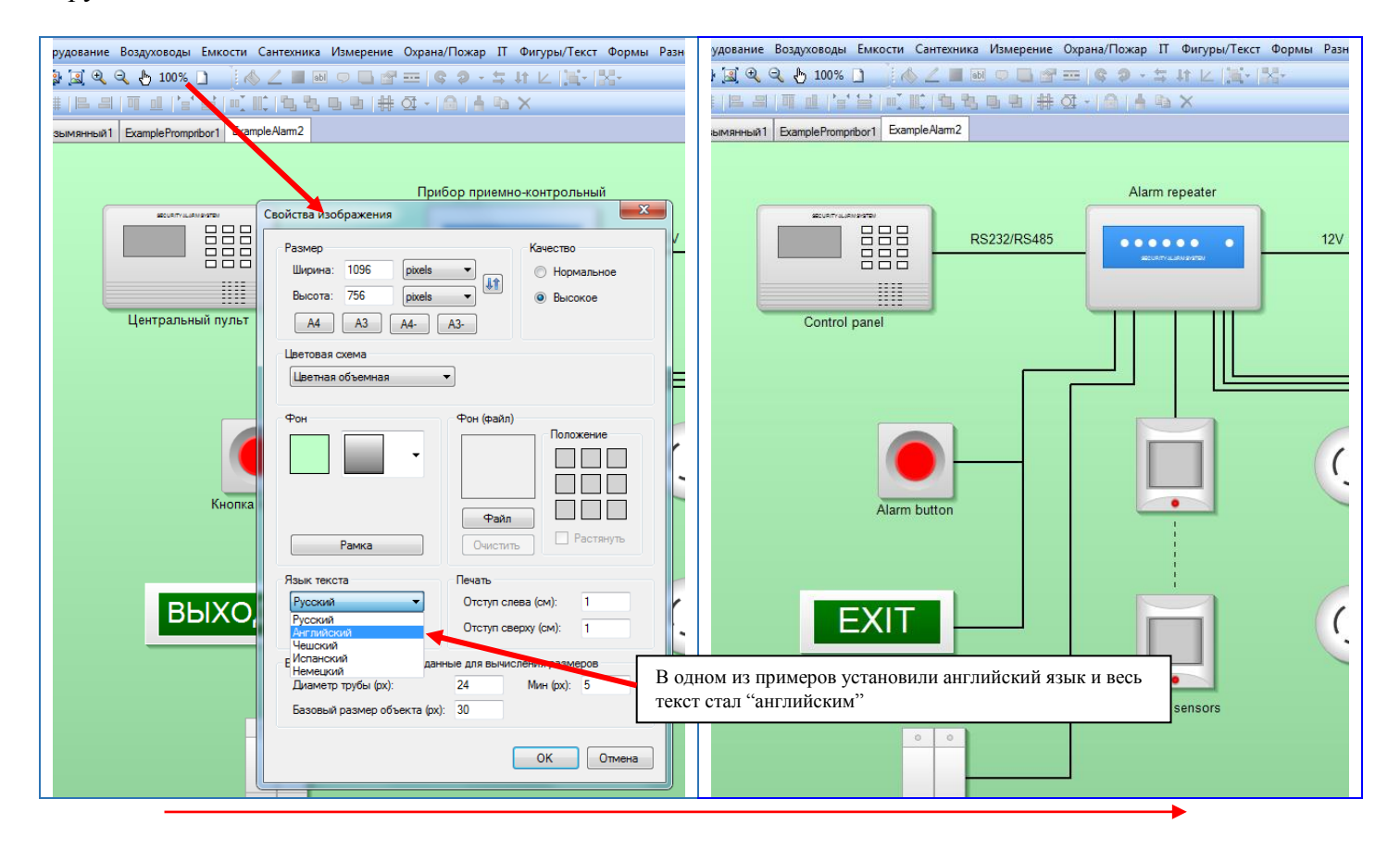

Замечание. Для объектов "*Отсчетное устройство*" (находятся в разделе "*Фигуры/Текст*") текст задается в формате "*Цифры в белом сегменте/Точка/Цифры в красном сегменте*" и определяет внешний вид объекта. Например,

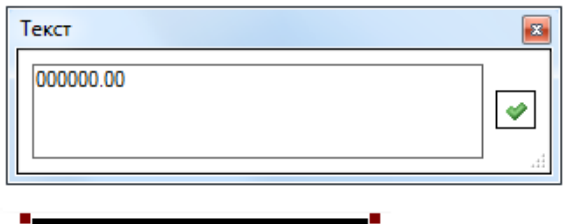

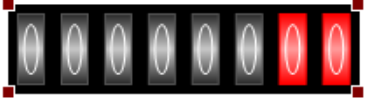

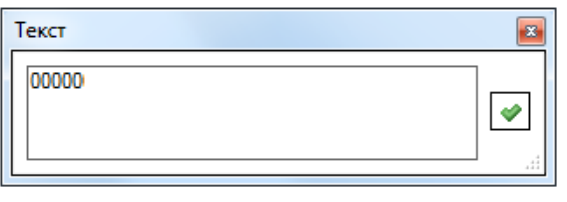

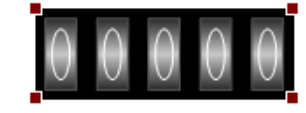

## <span id="page-19-0"></span>Комментарии

Комментарий – это текст, который можно привязать к любому объекту и который отображается по одной из границ объекта.

Текст, шрифт, цвет, положение относительно объекта, а также заливка и граница прямоугольника внутри которого выводится комментарий задается в диалоговом окне *Комментарий*. Для вызова диалогового окна нажмите на кнопку (или выберите *Комментарий* в контекстном меню).

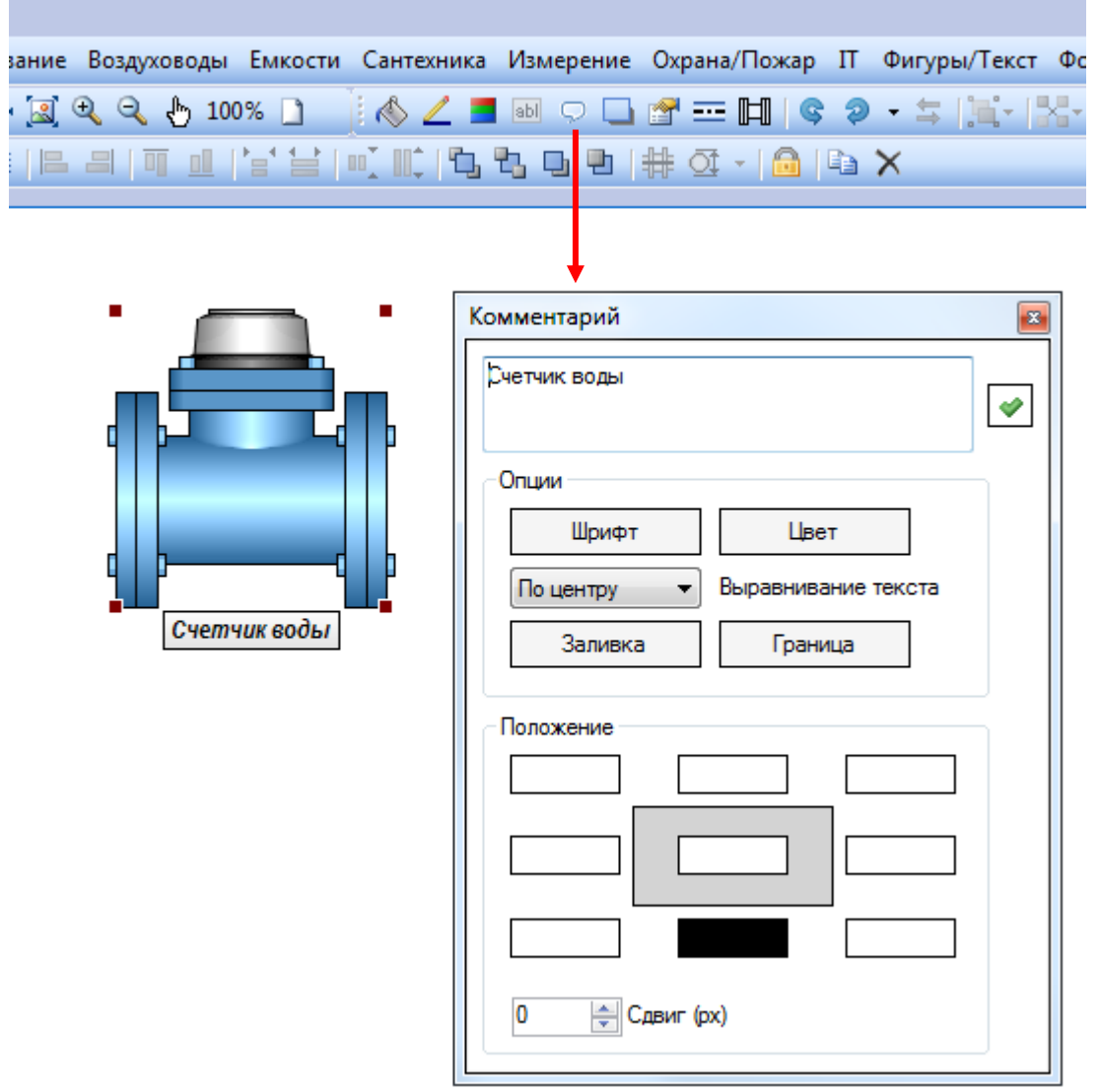

Замечание. При изменении размера объекта размер шрифта комментария не меняется.

## <span id="page-20-0"></span>Спецификация

Спецификация - это сводная таблица тех объектов, которые Вы добавили на схему и которые (или, скорее всего, часть которых) Вы бы хотели видеть в этой таблице с автоматическим подсчетом количества одинаковых объектов. Для этого каждый "нужный" объект требуется описать в диалоговом окне *Спецификация* (вызывается кнопкой или пунктом *Спецификация* в контекстном меню). Например,

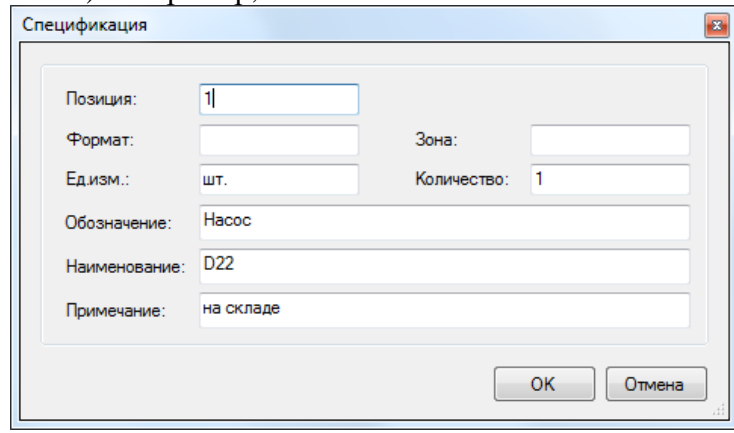

После того как Вы описали спецификации объектов, необходимо добавить на схему собственно сводную таблицу (элемент *Спецификация*) из раздела *Формы*

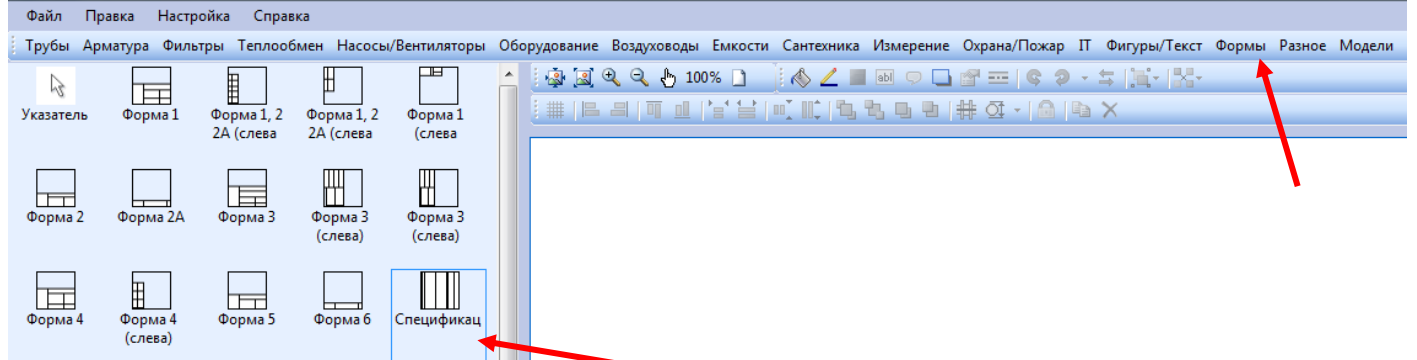

Поля сводной таблицы управляются в окне *Спецификация (Стиль)* вызываемое кнопкой

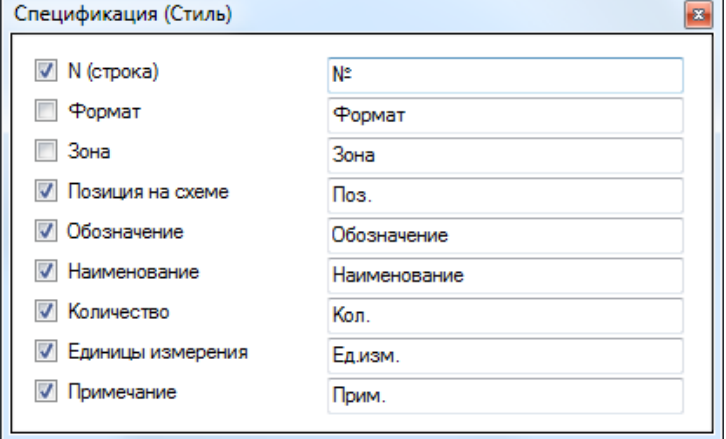

Сохранить спецификацию в файл для дальнейшего использования, например, в Excel можно через контекстное меню сводной таблицы *Экспорт спецификации в CSV*.

Замечание. Easymnemo содержит пример *Спецификация*, который упростит понимание, как работать со спецификациями.

# <span id="page-21-0"></span>Модели

Модели – это элементы, которые пользователь может самостоятельно создать. При разработке модели допускается использовать любые элементы из любого раздела, в т.ч. из специально для этого созданного подраздела *Детали* (раздел *Фигуры/Текст*).

Для создания модели нужно выполнить следующие шаги:

- 1. Добавить на схему объекты, из которых будет состоять модель. Каких-то ограничений при выборе объектов нет. Вообще говоря, Вы можете сделать модель из целой схемы.
- 2. Придать объектам нужный размер, заливку, границу, текст и т.д.
- 3. Скомпоновать (разместить) объекты таким образом, чтобы получился задуманный результат.
- 4. Выделить объекты и нажать на кнопку <sup>-х</sup>-*Собрать модель* (или выбрать *Модель > Собрать модель* в контекстном меню).

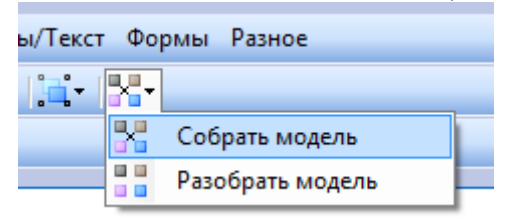

5. В появившемся диалоговом окне задать имя модели. После этого в разделе *Модели* появится новая модель.

Модели хранятся в виде отдельных файлов в папке *Models* установочной директории программы Easymnemo (по умолчанию *C:\Program Files (x86)\Easymnemo*). При установке Easymnemo на другой компьютер, чтобы перенести "свои" модели, просто скопируйте папку *Models* с содержащимися в ней файлами. Названия файлов совпадают с названиями моделей.

Переименовать или удалить модель, а также вывести модель в окне предварительного просмотра можно через контекстное меню активной кнопки:

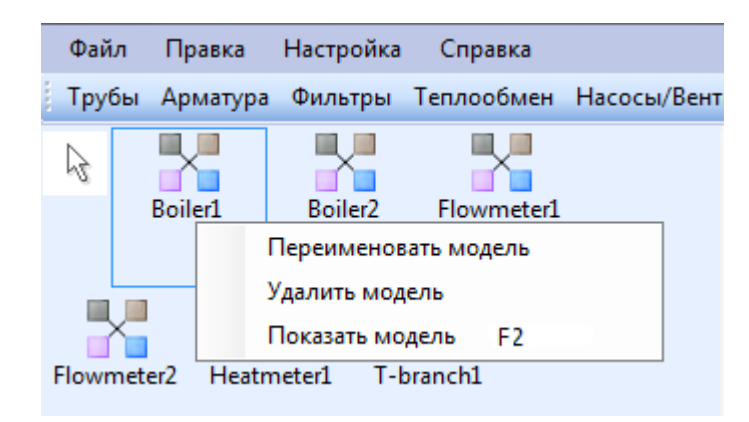

Чтобы отредактировать созданную модель нужно добавить модель на схему, разобрать ее ( -*Разобрать модель*), внести изменения и снова собрать. Удаление или изменение модели не затрагивает модели, уже добавленные на схему.

Вставка объекта из панели *Модели* имеет отличия от вставки объектов из других панелей. После активирования нужной кнопки на панели *Модели* достаточно нажать левую кнопку мыши на схеме ("тянуть" указатель мыши не нужно). Добавленный на схему объект будет иметь размеры и положение точно такие же как у модели при сборке. Таким образом положение указателя мыши значения не имеет.

Замечание. Easymnemo содержит примеры, поясняющие процесс создания следующих моделей:

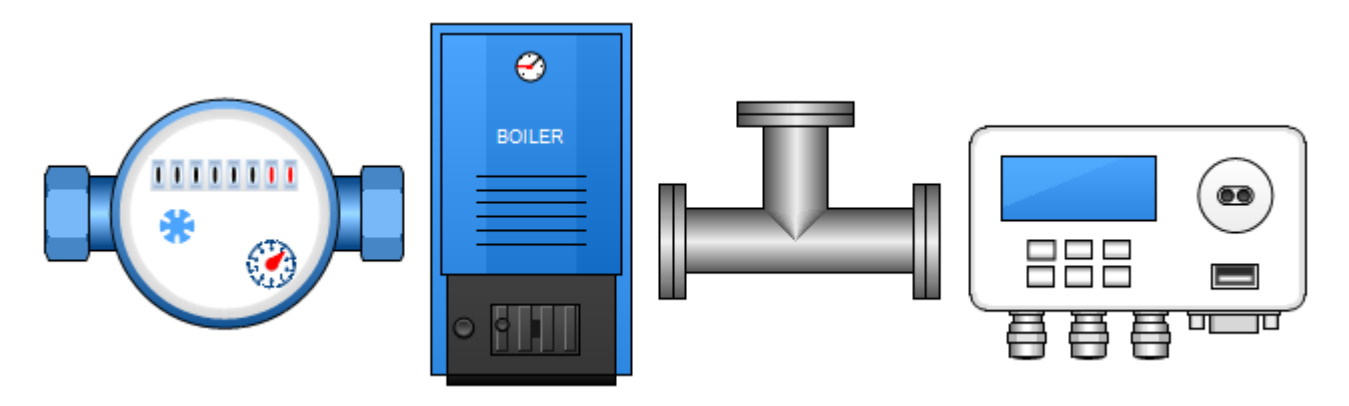

## <span id="page-22-0"></span>Изометрическая проекция

В версии 2.19.08.22 добавлена возможность рисовать объекты в изометрической проекции. Такая возможность предусмотрена для большинства объектов из технических стандартов (ГОСТ, ABOK и т.п.), а также зданий, дверей, окон и элемента *Интервал*.

Чтобы создать геометрическую проекцию нужно выделить объект и нажать на кнопку . Затем в диалоговом окне задать угол проекции.

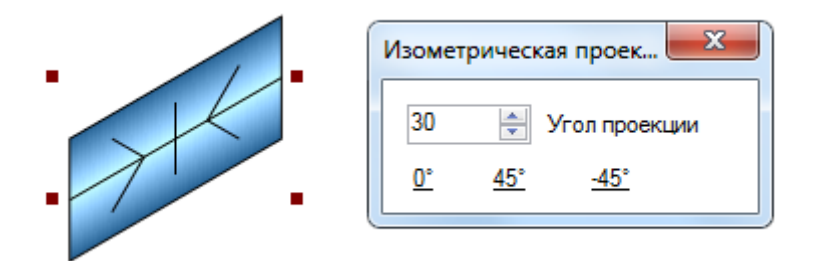

Замечание. Возможно, что привязка к трубам таких объектов работать не будет или будет работать некорректно.

## <span id="page-23-0"></span>Панели пользователя

Поскольку библиотека элементов постоянно пополняется и найти нужный элемент становится все труднее в программе Easymnemo появилась возможность пользователю самому создавать свои панели (до 5 панелей), в которые он может добавлять любые элементы из других панелей или из готовой схемы.

Чтобы добавить новую панель пользователя нужно выбрать меню *Настройка > Добавить панель пользователя*.

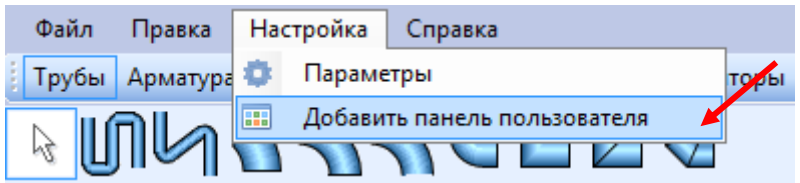

Затем в диалоговом окне нужно задать название панели. Например, *Тепло*:

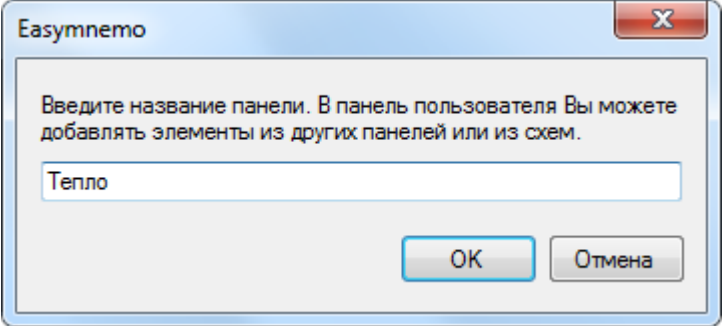

В результате название панели должно появится справа от панели *Модели*:

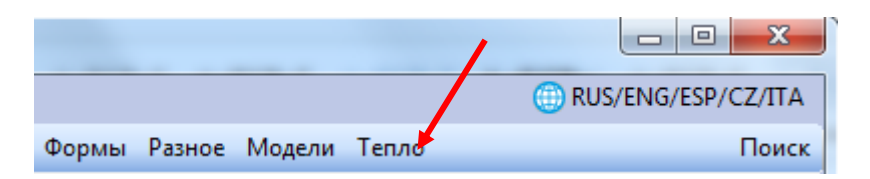

Изменить название панели или удалить панель можно через контекстное меню:

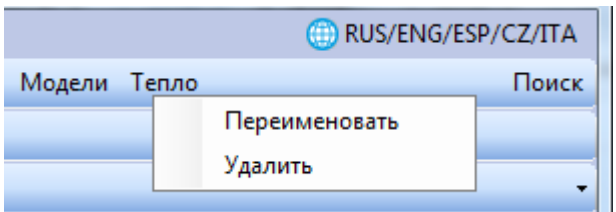

Добавить элемент на панель пользователь можно двумя способами.

1. Выбрать нужную иконку элемента на одной из панелей и затем в контекстном меню иконки выбрать *Копировать на панель пользователя: "название панели"*:

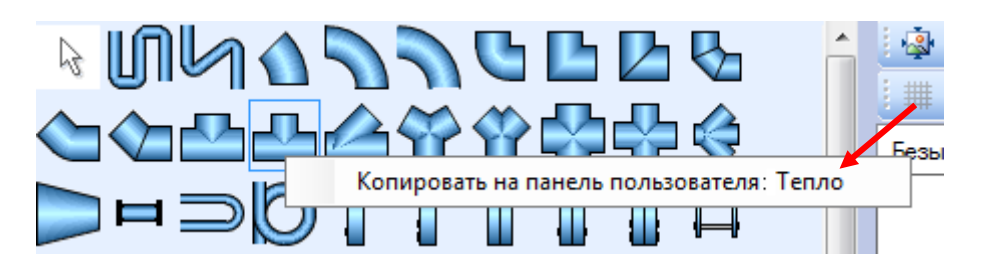

2. Выделить один или несколько объектов на готовой схеме и затем в контекстном меню *Копировать на панель пользователя > "название панели"*:

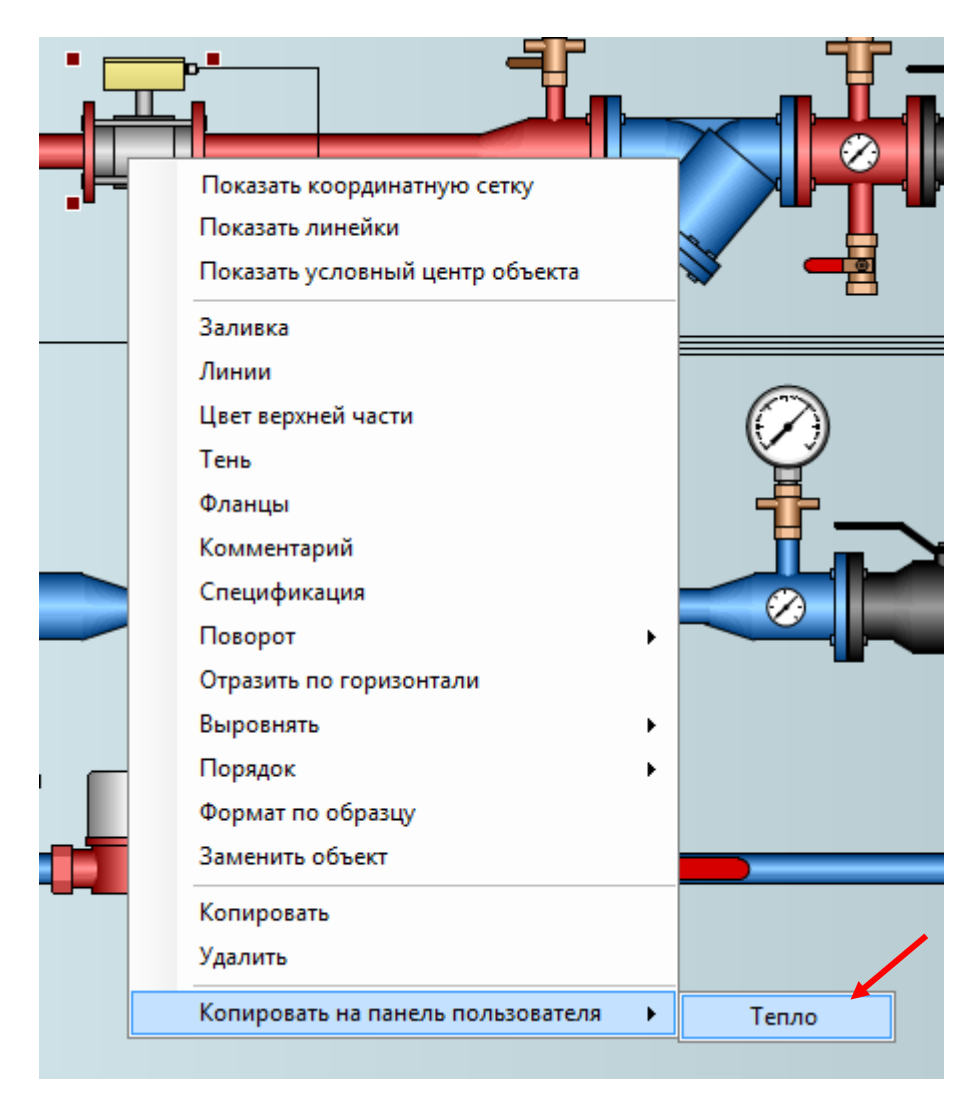

Панели пользователя хранятся в папке *User Panels* установочной директории программы Easymnemo (по умолчанию *C:\Program Files (x86)\Easymnemo*). При установке Easymnemo на другой компьютер, чтобы перенести "свои" панели, просто скопируйте папку *User Panels* с содержащимися в ней файлами.

# <span id="page-25-0"></span>Экспорт в растровые файлы (BMP, GIF, JPEG, PNG, TIFF)

Экспорт в растровые файлы (BMP, GIF, JPEG, PNG, TIFF) осуществляется через меню: *Файл >Экспорт*.

# <span id="page-25-1"></span>Вставка растровых файлов (BMP, GIF, JPEG, PNG, TIFF)

Для вставки картинки из файла служит иконка (панель *Фигуры/Текст*).

# <span id="page-25-2"></span>Примеры

Easymnemo содержит более 100 примеров. Для загрузки примеров выберите меню: *Файл > Примеры*.

## <span id="page-25-3"></span>Советы

1. По умолчанию цвет линий – черный, а толщина 1 px. Но иногда изображение выглядит более привлекательно, если цвет линий для границ объектов задать в тон цвета заливки объектов, а толщину линий установить меньше 1 px (последнее, скорее всего, актуально для печати).

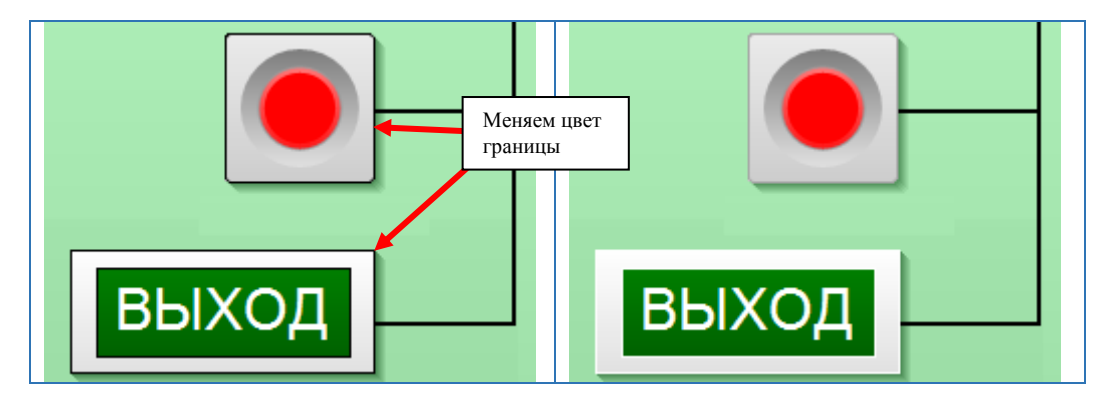

Напомним, что цвет и толщина линий задаются в диалоговом окне, которое вызывается нажатием на кнопку (или выбором *Линии* в контекстном меню).

2. При изменении размера объекта удерживайте клавишу *Shift*, чтобы сохранить пропорции.

3. Часто выделенные объекты удобнее перемещать не мышкой, а при помощи комбинаций клавиш *Shift / стрелки,* а изменять их размеры - при помощи *Shift / +, Shift / -, Shift / PageUp, Shift / PageDown.*

4. Для быстрого копирования свойств одного объекта в другой используйте кнопку **•** - *Формат по образцу*. Позволяет копировать из одного объекта в другой свойства заливки, границы, тени, свойства текста и комментария, для труб также диаметр, свойства узлов и изоляции.

5. Используйте диалоговое окно *Поиск* для поиска нужного элемента (меню *Поиск* в правой верхней части окна программы). В строке поиска можно задавать слова из описаний иконок элементов или указывать стандарт. Например,

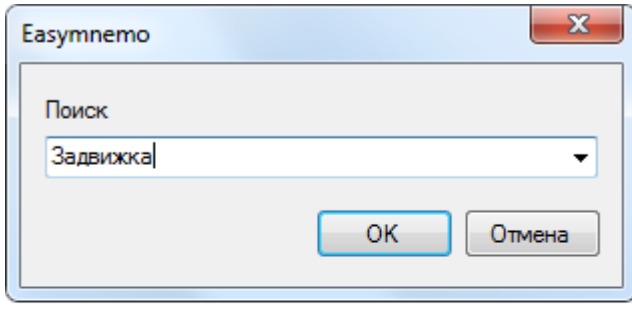

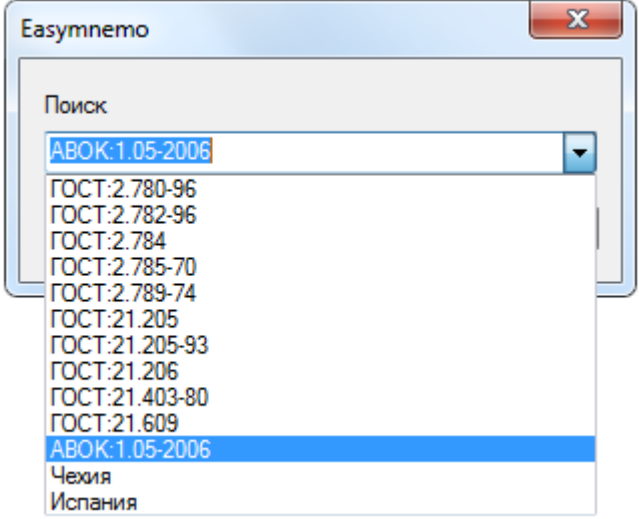

6. Двойной щелчок мыши по полилинии, трубе или воздуховоду - выравнивание "недостаточно горизонтальных и вертикальных" сегментов. Под "недостаточно" подразумевается отклонение менее чем на 5 градусов от горизонтали или вертикали. Картинка ниже демонстрирует результат работы этого "трюка".

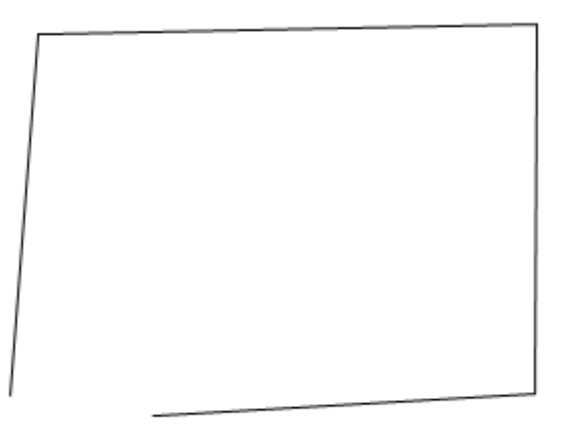

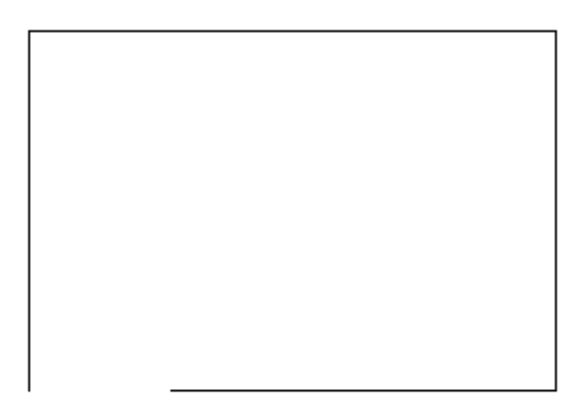

7. Две трубы или линии можно объединить в одну. Для этого нужно выделить нужные трубы/линии и выбрать в контекстном меню *Объединить линии/трубы.*

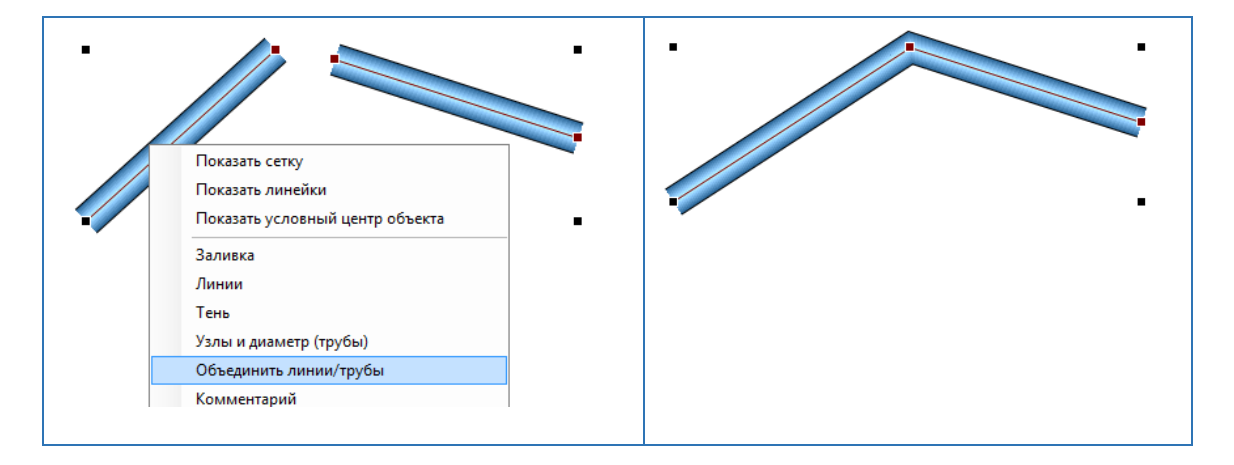